# *Pre-Declaraţia Electronică TIR (IRU TIR-EPD)*

# *Manual de utilizare pentru transportatorul TIR*

© Copyright IRU 2012 Martie 2013

# **Cuprins**

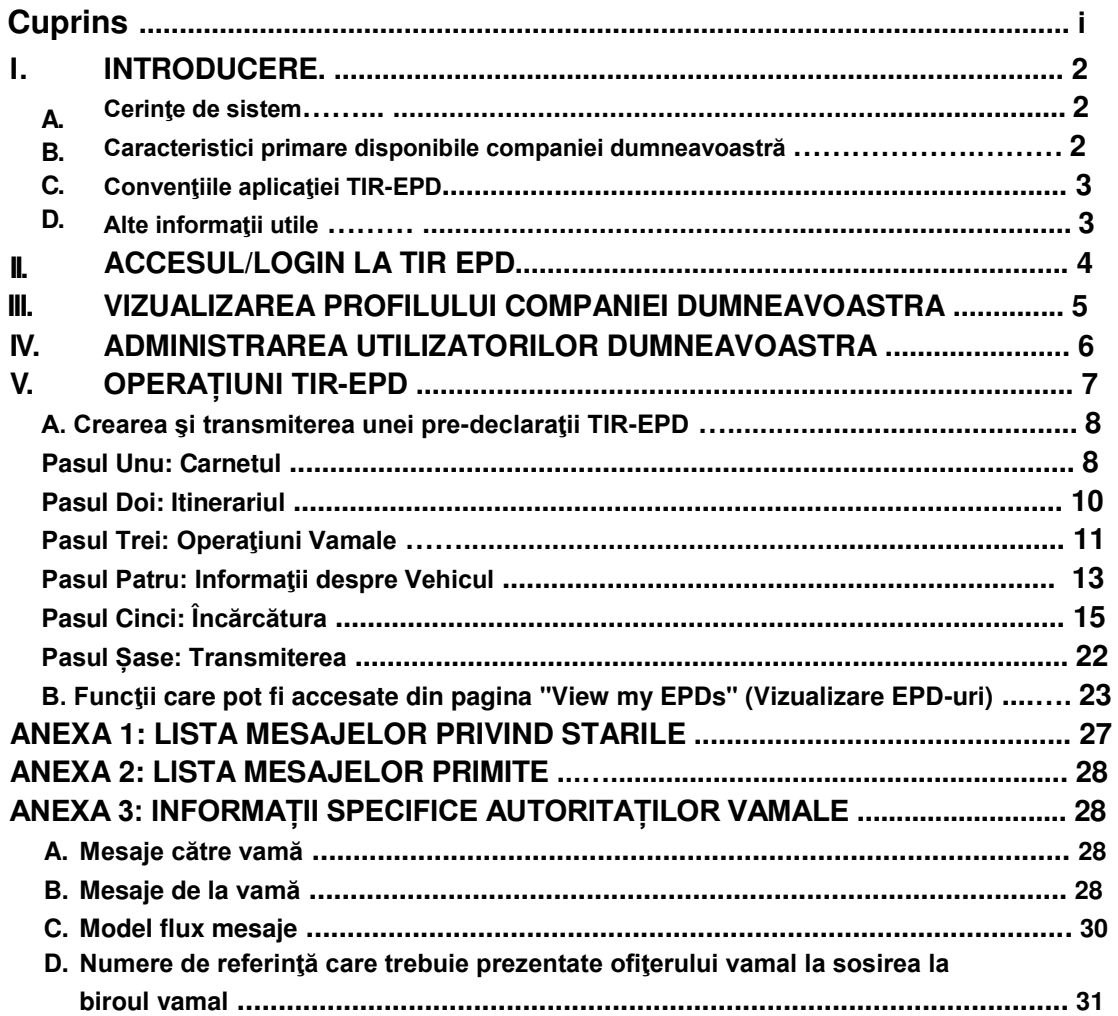

# **I. INTRODUCERE**

Informațiile conținute în acest Manual de Utilizare sunt aplicabile versiunii programului IRU TIR-EPD, disponibil la adresa [https://tirepd.iru.org/.](https://tirepd.iru.org/) Versiunea anterioară a aplicaţiei rămâne disponibilă pentru utilizatori pe site-ul [www.tirepd.org](http://www.tirepd.org/) până când va avea loc trecerea completă la această versiune. Pentru cele mai recente informaţii privind serviciul TIR-EPD, vă rugăm să contactaţi Asociaţia dumneavoastră sau Centrul de Asistenţă IRU TIR-EPD la adresa de e-ma[il](mailto:%20tirepd@iru.org.) [tirepd@iru.org.](mailto:%20tirepd@iru.org.) 

IRU TIR-EPD este o aplicație care permite titularilor de carnete TIR să transmită gratuit predeclarații electronice către autoritățile vamale din diferite țări. Prin TIR-EPD, autoritățile vamale au posibilitatea de a confirma că pre-declarația a fost transmisă de un titular de carnete TIR autorizat şi că respectivul carnet TIR este valabil. Acest schimb de informaţii ȋn avans facilitează analiza riscurilor înainte de sosire și face ca trecerea frontierelor să fie mai simplă, mai sigură și mai rapidă.

Acest Manual descrie utilizarea aplicaţiei TIR-EPD disponibilă pentru titularii de carnete TIR.

## **A. Cerințe de sistem**

Computerele utilizatorilor trebuie să respecte standardele minime cerute de aplicația TIR-EPD, adică:

- **•** Conexiune Internet: Conexiune Permanentă de Mare Viteză (ADSL)
- Browsere:
	- o Microsoft Internet Explorer: versiunea 8 şi 9
	- o Mozilla FireFox: versiunea 19 şi mai mult
	- o Google Chrome: versiunea 25 şi mai mult
	- o Opera: versiunea 12 şi mai mult

#### **B. Caracteristici primare disponibile companiei dumneavoastră**

- Crearea, editarea şi vizualizarea profilului companiei
- •Administrarea utilizatorilor aplicaţiei din compania dumneavoastră
- **Transmiterea TIR-EPD către autoritățile vamale**
- Acordarea permisiunii pentru Asociaţia dumneavoastră de a transmite pre-declaraţii în numele dumneavoastră.
- Utilizarea facilităţilor de transmitere a mesajelor pre-declaraţiei către/de la autorităţile vamale participante.
- Vizualizarea versiunii printabile a pre-declaraţiei şi a permisului TIR-EPD.
- Imprimarea scrisorii CMR.

# **C. ConvenĠiile aplicaĠiei TIR-EPD**

- **Câmpurile obligatorii** sunt marcate cu o stea
- "*Edit*" semnifică funcţiile **View (Vizualizare)** şi **Edit (Editare**).
- "*Delete*" semnifică funcţia **Delete (Anulare)**.
- "**Delete draft"** semnifică funcția de ștergere a proiectului TIR-EPD în curs de elaborare.
- *"Add"* semnifică funcţia **Add (Adăugare)** .
- *"Duplicate"* **(Dublare)**semnifică funcţia care permite utilizarea unei anumite TIR-EPD ca formular pentru crearea uneia noi sau pentru copierea informaţiilor privind articolul de marfă pentru a le utiliza pentru un alt articol de marfă (dacă datele sunt similare).
- "Actions" **<sup>8</sup>** (Actiuni) deschide lista anumitor acțiuni ulterioare pentru TIR-EPD transmise.
- **delogarea din aplicatie.**

# **D.** Alte informații utile

- **•** Limba interfeţei poate fi schimbată din orice ecran al aplicaţiei ȋn orice etapă. Când limba este schimbată în timpul completării EDP, informația care a fost deja introdusă va fi salvată.
- **•** În cursul procesului de completare a TIR-EPD puteţi reveni la paşii anteriori fie apăsând butonul *Previous* **(Anterior),** fie dând clic pe pasul necesar din bara de progres. Dacă alegeţi bara de progres pentru a sări la unul din paşii anteriori, informatiile introduse la pasii anteriori vor fi salvate, cu exceptia informatiilor nesalvate introduse la ultimul pas, de la care aţi decis să reveniţi la una din paginile anterioare.

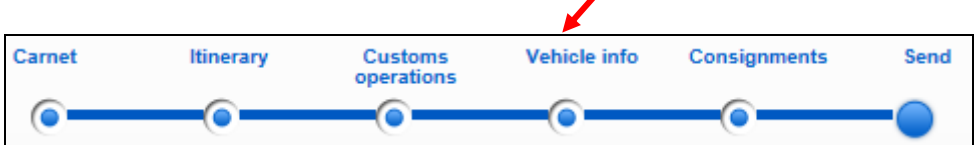

# **II. ACCESUL/LOGIN LA TIR EPD**

Pentru a vă conecta la TIR-EPD, introduceți următoarea adresă în browser-ul dv. de Internet [https://tirepd.iru.org/.](https://tirepd.iru.org/) Va apărea ecranul Welcome to IRU TIR-EPD (Bine ați venit la IRU TIR-EPD).

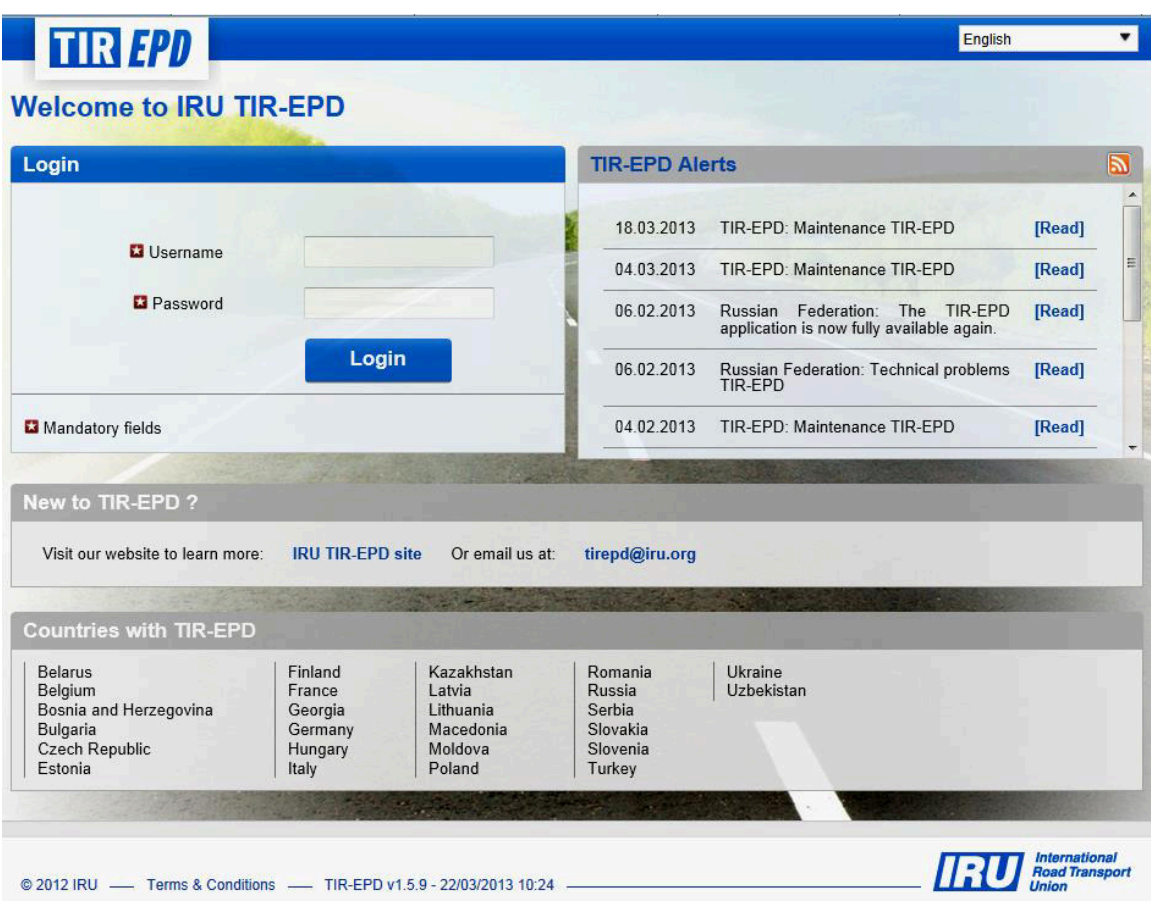

Pe acest ecran putţi vedea *TIR-EPD Alerts (***Alerte TIR-EPD***)* – actualizări importante privind funcţionarea aplicaţiei IRU TIR-EPD.

Pe acest ecran şi pe oricare alt ecran puteţi alege interfaţa **language (limba)** (ȋn colţul din dreapta sus).

- 1. Introduceţi *User Name* **(Numele de utilizator***).*.
- 2. Introduceţi *Password* **(Parola***).*
- 3. Daţi clic pe *Login* **(Conectare).**

Sunteți acum conectați și puteți vedea pagina principală TIR-EPD.

# **III. VIZUALIZAREA PROFILULUI COMPANIEI DUMNEAVOASTRA**

Deplasați cursorul la *Company Info* (Informații Companie) și selectați General Info *(***InformaĠii Generale***)* pentru a vizualiza profilul companiei dumneavoastră**.** 

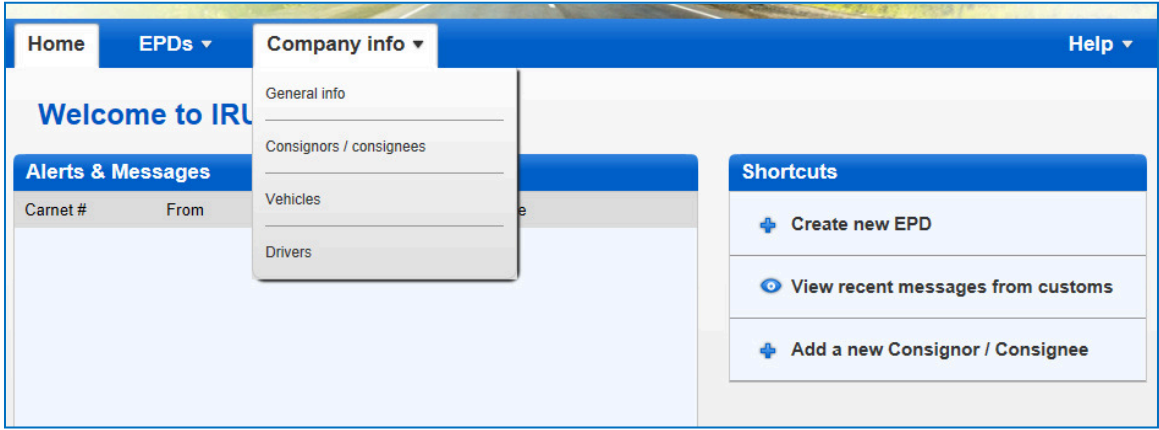

Asigurati-vă că informațiile privind compania dumneavoastră sunt corecte. O neconcordanță între datele din pre-declaraţia dv. şi cele din Carnetul TIR poate duce la respingerea TIR-EPD de către ofiţerul vamal de la frontieră.

Indicaţi numărul dv. EORI, dacă există, apoi acesta va fi utilizat automat pentru pre-declaraţiile transmise către Uniunea Europeană. Puteţi verifica corectitudinea numărului dv.EORI dând clic pe simbolul binoclu de lângă câmpul *Holder EORI* (Utilizator EORI), care vă va redirectiona către pagina oficială a Uniunii Vamale şi Fiscale.

Pe pagina General Info (Informații Generale) puteți indica de asemenea dacă autorizați Asociaţia dv.să transmită TIR-EPD ȋn numele dv., prin bifarea căsuţei *Allow association to act on my behalf* (**Autorizez AsociaĠia mea să acĠioneze ȋn numele meu)** .

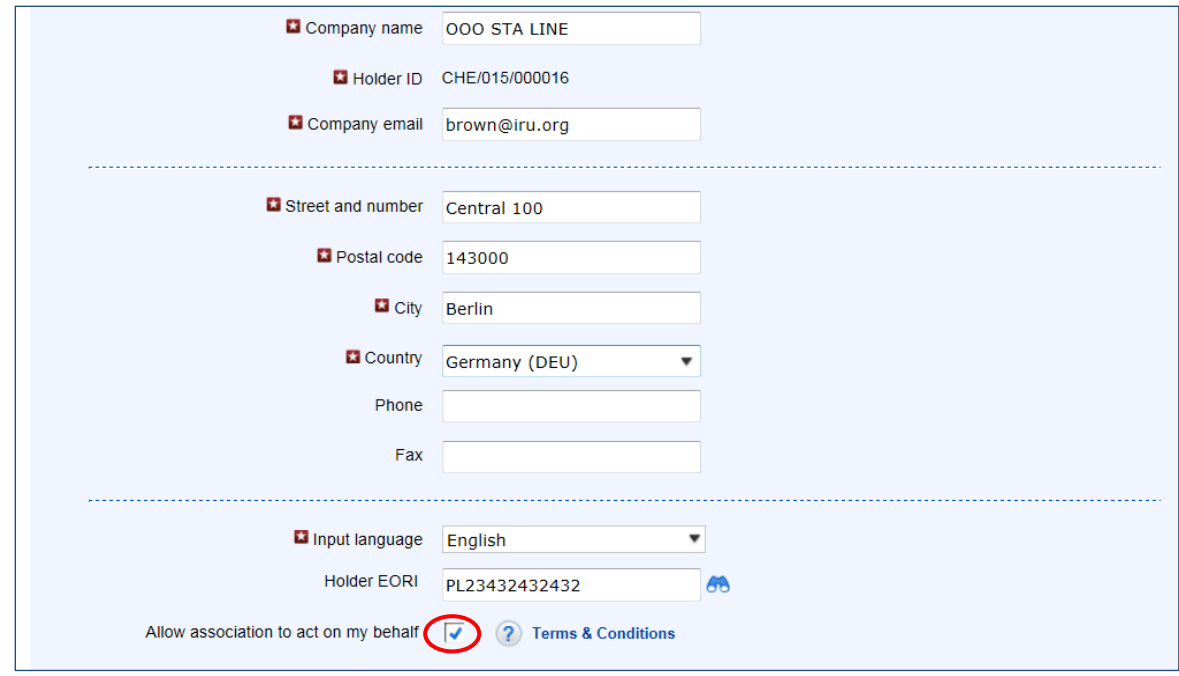

# **IV. ADMINISTRAREA UTILIZATORILOR DUMNEAVOASTRA**

Prin deplasarea cursorului la *Company Info* (Informatii Companie) puteți alege *Consignors / consignees* **(Expeditori/Destinatari)***, Vehicles* **(Vehicule***)* şi *Drivers* **(Conducători Auto)** pentru a crea sau actualiza respectivele date introduse în baza dy, de date, pe care le puteti apoi utiliza când transmiteţi TIR-EPD.

Mai jos vom da exemplul cazului când adăugați și actualizați un expeditor. Același principiu se aplică pentru adăugarea şi actualizarea vehiculelor şi conducătorilor auto.

- 1. Deplasați cursorul la *Company Info* (Informații Companie) și selectați *Consignor*/ *consignees* **(Expeditor/Destinatari)***.*
- 2. Dați clic pe *Add new partner* (Adăugați partener nou).
- 3. Completați informațiile necesare în ecranul *Add new partner* (Adăugați partener nou). Pe ecran puteţi verifica de asemenea corectitudinea numărului EORI.

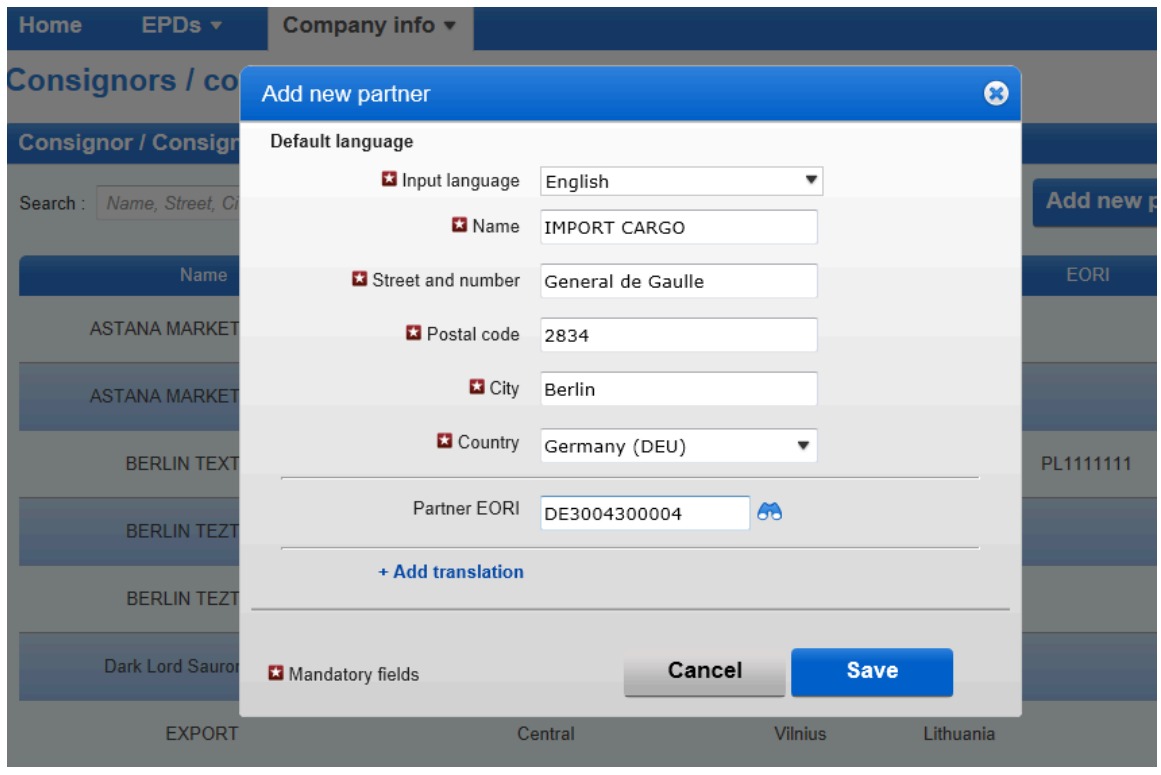

4. Dacă știți că ați putea avea nevoie de datele privind expeditorul / destinatarul atât cu caractere latine cât și chirilice pentru a transmite TIR-EPD către țările din Uniunea Vamală Euroasiatică a Belarus, Kazahstan şi Federaţia Rusă, este recomandat să daţi clic pe *+Add*  **translation** (+Adaugă traducere) și să introduceți aceleași informații și cu celelalte caractere.

5. Daţi clic pe butonul *Save* **(Salvează).**

După ce datele introduse sunt salvate, le puteţi edita/anula dând clic pe "*Edit*" şi *"Delete"* de la această poziţie.

# **V. OPERAȚIUNI TIR-EPD**

Notă: Datele privind titularul carnetului TIR și datele privind transportul TIR incluse în TIR-**EPD trebuie să fie identice cu cele indicate ȋn carnetul TIR. Orice neconcordanĠă între datele din pre-declaraĠie şi cele din carnetul TIR poate duce la respingerea TIR-EPD de**  către ofițerul vamal de la frontieră.

Aplicația TIR-EPD permite următoarele operațiuni:

- 1. Crearea şi transmiterea pre-declaraţiilor. Aceste pre-declaraţii pot fi create prin
	- a. introducerea tuturor datelor pentru prima dată, sau
	- b. utilizarea unei pre-declaraţii transmise anterior ca model, minimalizând astfel introducerea de date atunci când conținutul noii pre-declarații este similar cel al predeclarației transmise anterior;
- 2. Vizualizarea mesajelor primite de la Vămi în legătură cu pre-declaraţiile transmise;
- 3. Căutarea şi vizualizarea mesajelor precedente şi a celor noi;
- 4.Accesarea unui panou de administrare EPD, care să evidențieze pre-declarațiile netransmise, mesajele noi recepţionate de la Vămi şi TIR-EPD-urile în legătură cu care se preconizează primirea de mesaje de la Vămi, dar care nu au fost încă recepţionate.
- 5. Primire e-mail-uri la adresa specificată în profilul companiei, care conţin mesajele primite de la Vămi şi conţinutul mesajelor transmise de dv. către Vămi.
- 6. Vizualizarea și imprimarea pre-declarațiilor TIR-EPD transmise către autoritățile vamale.
- 7. Imprimarea permisului TIR-EPD pentru ţările unde a fost transmisă TIR-EPD, pentru a fi prezentat autorităţilor vamale.
- 8. Imprimare CMR pe baza informaţiilor din TIR-EPD.

### **A. Crearea şi transmiterea unei pre-declaraĠii TIR-EPD**

In ecranul principal deplasaţi cursorul la *EPDs* şi selectaţi *Create new EPD* **(Creare EPD Nouă)**, sau utilizaţi respectivul shortcut.

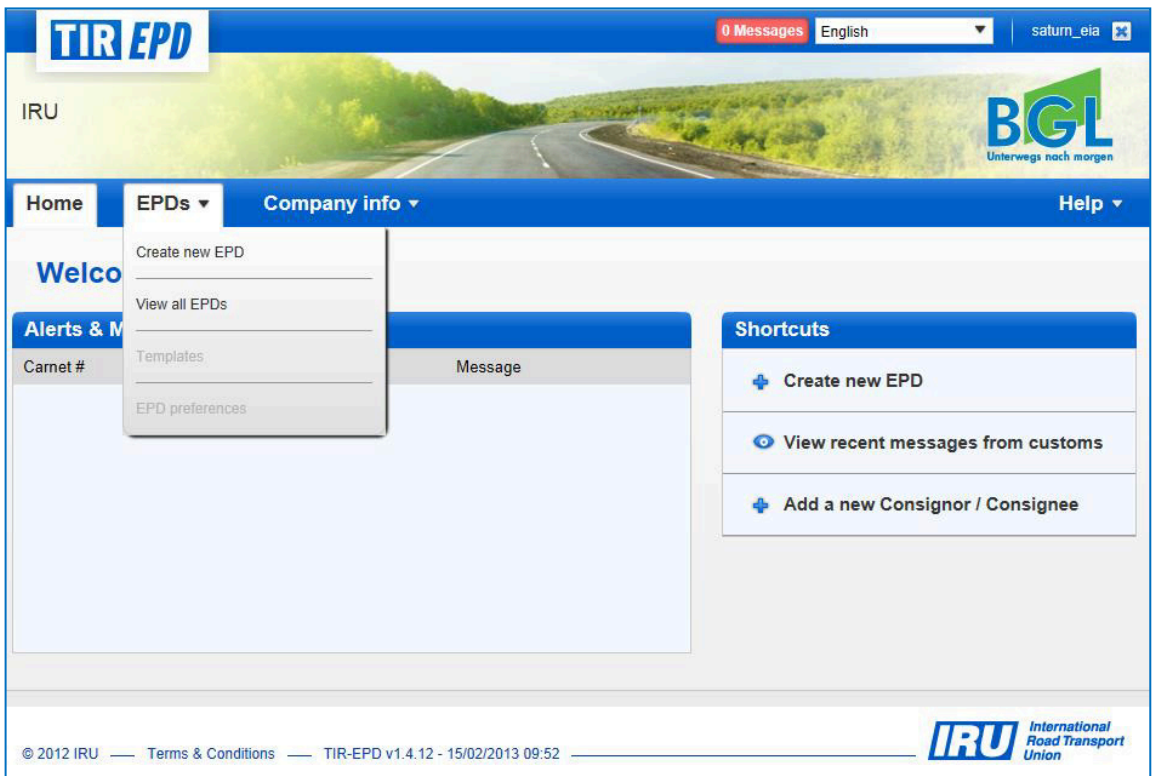

#### **Pasul Unu: Carnetul**

Introduceţi numărul carnetului TIR şi data de valabilitate a acestuia.

*Notă:*

• *Dacă introduceţi un număr incorect de carnet TIR, respectivul câmp se va colora ȋn roşu. Puteţi trece mai departe numai după ce introduceţi numărul corect al carnetulu TIR şi data de valabilitate a acestuia.* 

• *Separatoarele de zi, lună şi an din formatul datei urmează setările regionale pentru limba interfeţei. Dacă alegeţi data din calendar, formatul regional este utilizat automat. Dacă introduceţi data manual, fie utilizaţi separatoarele conform setărilor regionale ale limbii interfeţei (ex: pentru limba engleză – zz/ll/aaaa), fie introduceţi data fără separatoare (zzllaaaa) iar cifrele vor fi inserate automat.* 

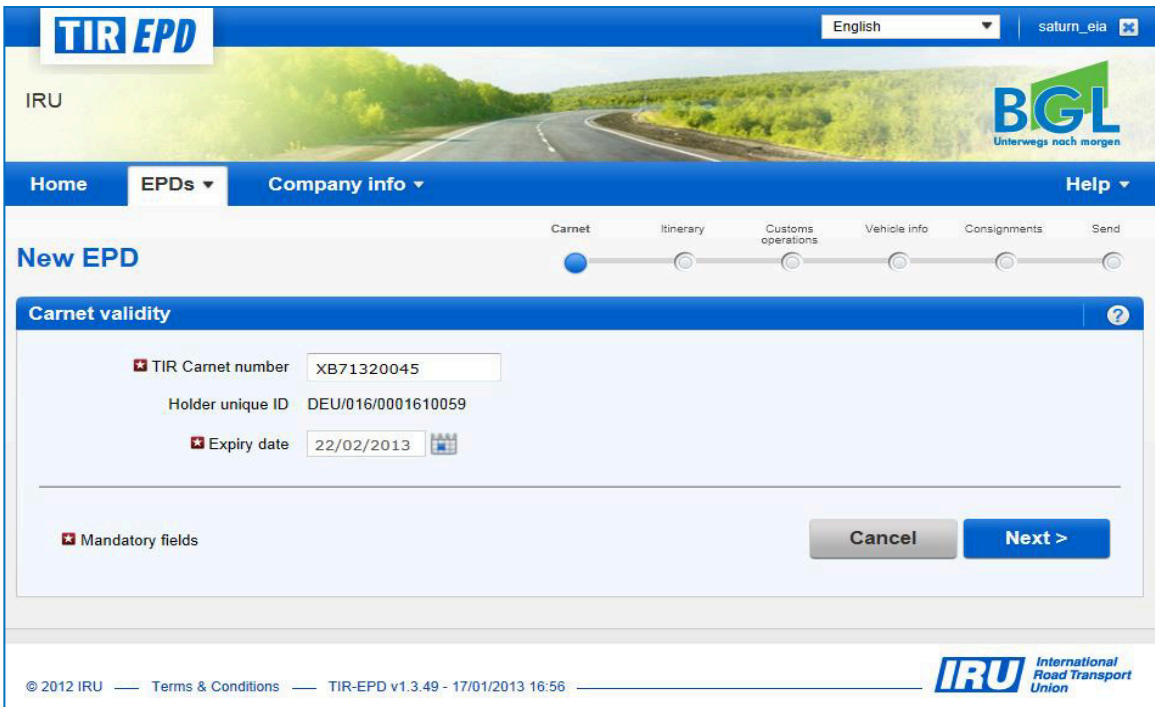

Dacă nu puteți trece mai departe, rugăm verificați informațiile dv.și încercați din nou. Dacă acestea tot nu sunt acceptate ca fiind corecte, rugăm contactați Asociația dv.

**Notă:** Incepând din acest punct, puteţi să consultaţi informaţiile de asistenţă dând clic pe simbolul cu semnul întrebării din fiecare ecran.

In plus, ecranul suplimentar de asistenţă, cu instrucţiunile aferente fiecărei etape, se deschide automat dacă rulaţi aplicaţia pentru prima dată. Puteţi dezactiva aceste ecrane auxiliare bifând căsuţa **(***Don't show tutorial messages again***)(Nu mai afişa mesaje tutoriale):** 

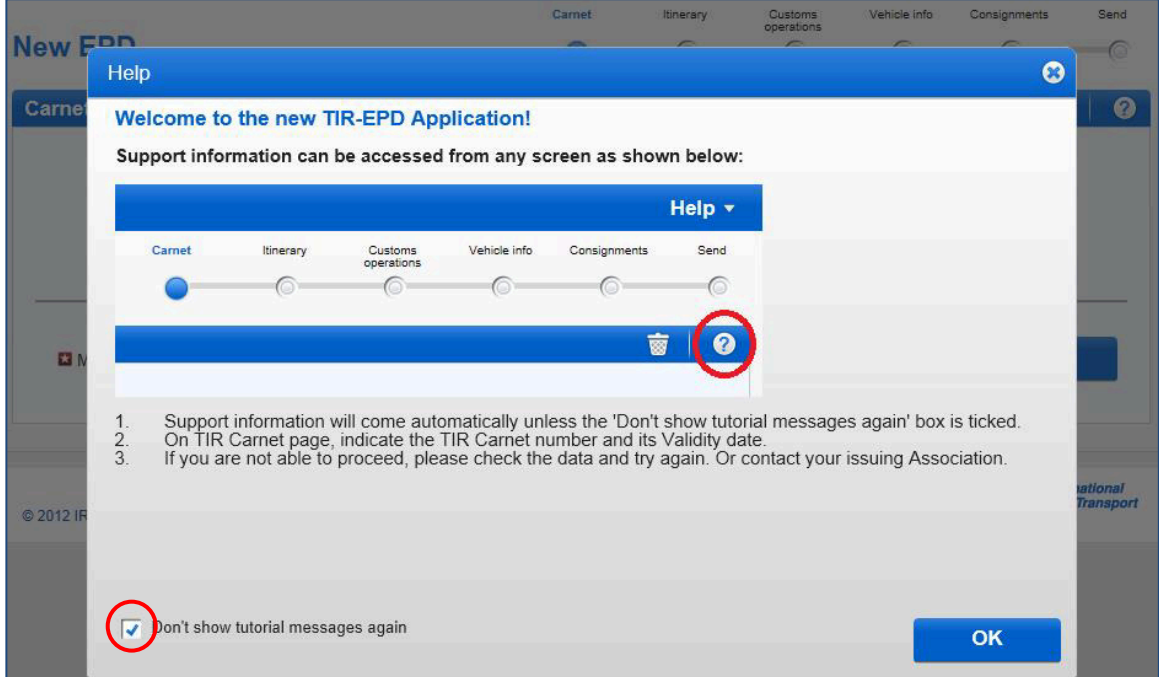

#### **Pasul Doi: Itinerariul**

Pe pagina *Itinerary* (Itinerariu) introduceți toate țările din itinerariul dv.în ordine cronologică, de la primul loc de încărcare până la ultimul loc de descărcare (chiar dacă acestea nu sunt efectuate în regim TIR). Listati toate tările din itinerariul dv., inclusiv tările de tranzit. Indicati Start (Inceputul) şi End (Sfârşitul) operaţiunii TIR, precum şi toate locurile de ȋncărcare şi descărcare. *In conformitate cu Convenţia TIR, numărul total al birourilor vamale de plecare şi destinaţie pentru regimul TIR nu poate depăşi patru..* 

Dacă aveți mai mult de o operațiune de încărcare sau descărcare în aceeași țară, vă rugăm listați tara de câte ori este necesar, așa cum este indicat în exemplul de mai jos.

Sistemul prevede automat câmpuri pentru 2 etape pe această pagină. Puteţi da clic pe *+Add step (***Adaugă etapă***)* ori de câte ori doriţi să adăugaţi o etapă suplimentară. Când se adaugă o etapă, *Unload goods* **(Descărcare mărfuri)** şi *EndTIR* **(Sfârşit TIR)** vor fi plasate automat ȋn ultima etapă. Se recomandă să indicați mai întâi întreg itinerariul și apoi să bifați căsuțele corespunzătoare pentru **Load goods / Unload goods / Start TIR / End TIR (Incărcare mărfuri / Descărcare mărfuri / Inceput TIR / Sfârşit TIR).**

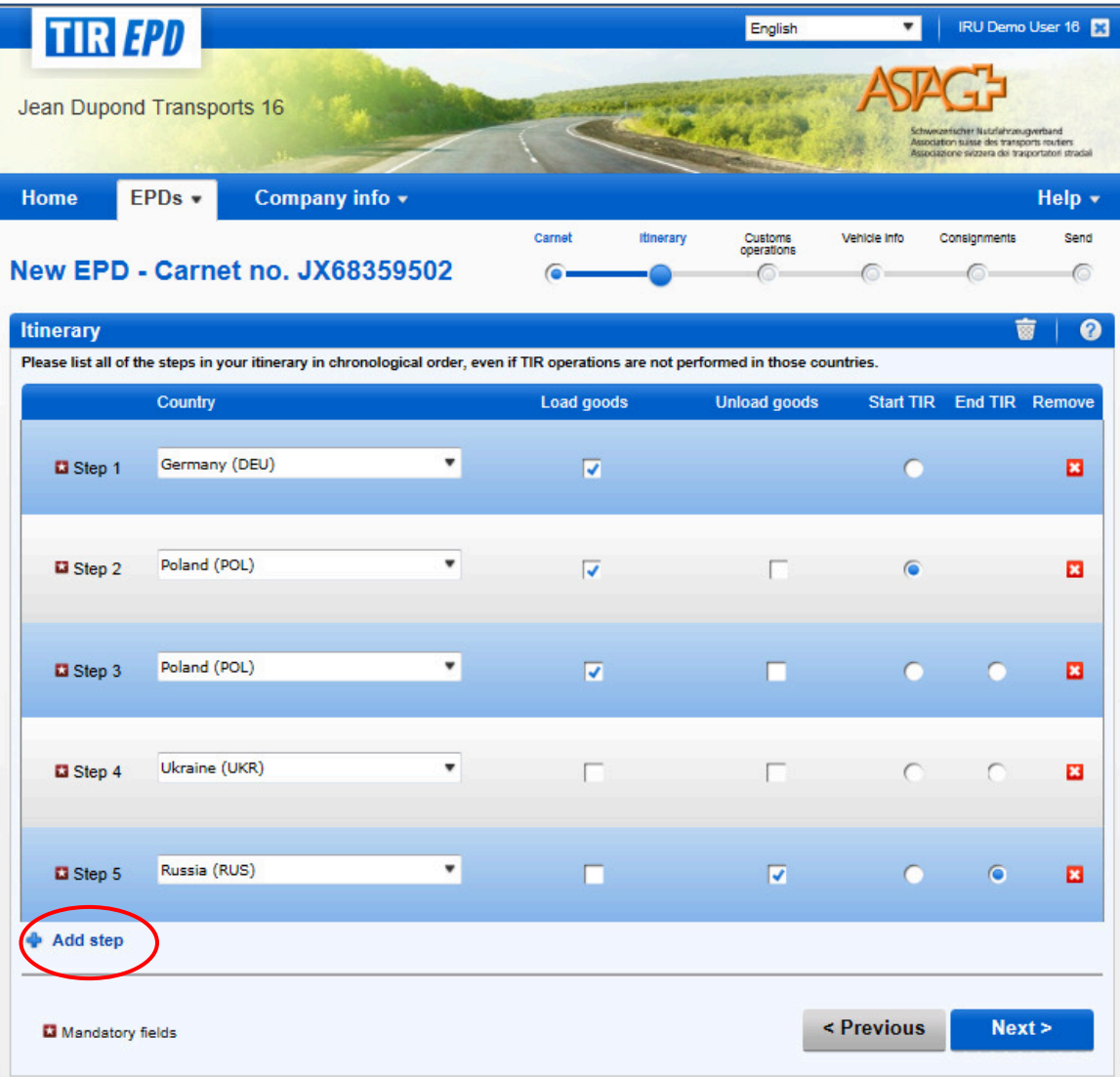

In exemplul de mai sus, mărfurile au fost ȋncărcate ȋn Germania şi operaţiunea TIR a fost deschisă în Polonia. In plus, în Polonia au fost 2 locuri de încărcare. Ucraina a fost țara de tranzit, iar în Rusia mărfurile au fost descărcate și operațiunea TIR a fost încheiată.

Pe baza acestor informații, aplicația TIR-EPD va calcula căror birouri vamale din care țări urmează a fi transmisă pre-declaraţia TIR-EPD, precum şi toate informaţiile obligatorii solicitate de autorităţile vamale ale acestor ţări.

#### **Sfaturi utile**:

• *Incepeţi să tastaţi primele litere ale ţării sau codul său ISO din 3 litere şi aplicaţia vă va da sugestii ȋn lista verticală care apare automat ȋn câmpul respectiv.* 

• *Dacă, ȋn conformitate cu literele introduse, există numai o ţară propusă de căutarea automată, puteţi să părăsiţi rubrica şi ea va fi completată automat.*

**Notă:** Trebuie să introduceţi toate ţările din itinerariul dv.,ceea ce implică faptul că ţările din două etape consecutive au o frontieră comună. Dacă din greșeală ați sărit o țară din itinerariul dv., aplicația va afișa următorul avertisment:

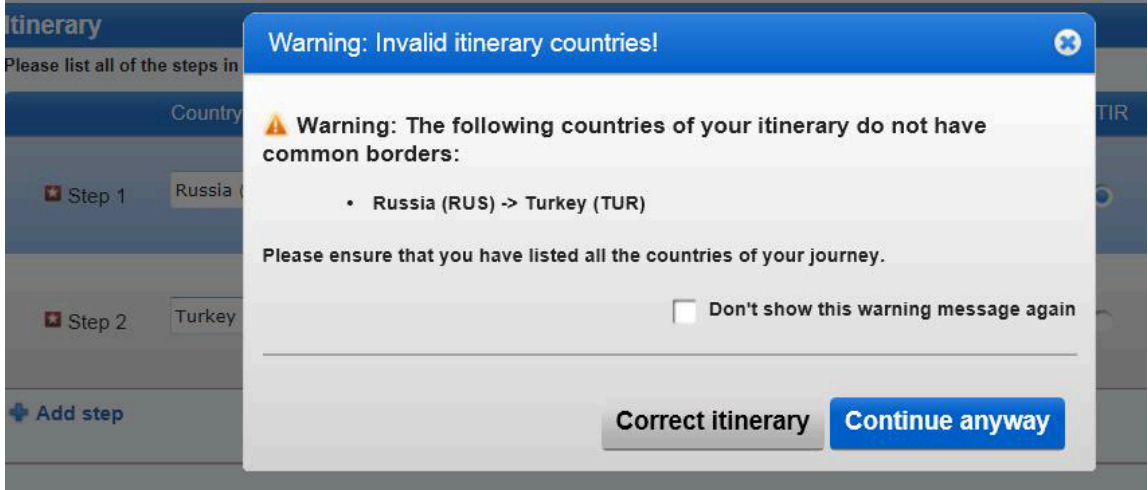

Puteți corecta itinerariul sau continua păstrând itinerariul ales; totuși, acest lucru poate afecta selecția automată a numărului Voletului pe pagina următoare.

Dacă o parte a cursei dv. este efectuată naval şi traversează ţările indicate în avertisment, puteţi da clic pe *Continue anyway (Continuati oricum)*.

#### **Pasul Trei: Operațiuni Vamale**

Pe pagina **Customs operations (Operatiuni Vamale)** selectați birourile vamale din rubricile propuse de aplicație conform itinerariului dv. Operațiunile pentru care este posibilă crearea EPD au căsuța *Send EPD* (Trimite EPD). In cazul în care nu doriți să transmiteți TIR-EPD către o anumită tară, puteți să debifați căsuța respectivă din stânga. Dacă respectiva căsută din rândul respectiv din coloana *Send EPD* **(Trimite EPD)** este bifată, acest lucru ȋnseamnă că TIR-EPD va fi transmisă autorităților vamale din țara respectivă.

O operaţiune vamală ȋn ţări din cadrul aceleiaşi uniuni vamale este reprezentată ca un singur rând.

Numerele paginilor carnetului sunt calculate automat. In cazul oricăror neconcordanţe, vă rugăm să verificaţi itinerariul din pagina anterioară.

Rugăm selectaţi Birourile Vamale acolo unde este obligatoriu.

Dacă rândul cu locul de ȋncărcare sau de descărcare nu are căsuţa *Send EPD* **(Trimite EPD)**, puteți înscrie manual locul respectiv ca valoare în rubrica biroului vamal respectiv, ca în exemplul de mai jos.

Dacă în itinerariul dv. există o țară din cadrul Uniunii Vamale Euroasiatice, vi se va propune de asemenea să selectaţi scopul transportului ȋn câmpul **Movement reason (Motivul deplasării)** aflat sub biroul vamal respectiv.

#### **Sfaturi utile**:

• *Incepeţi să tastaţi primele litere ale numelui biroului vamal sau codul său şi aplicaţia vă va da sugestii ȋn lista verticală care apare automat ȋn câmpul respectiv.* 

 • *Dacă, ȋn conformitate cu literele introduse, există numai un birou vamal propus de căutarea automată, puteţi să părăsiţi rubrica şi ea va fi completată automat.* 

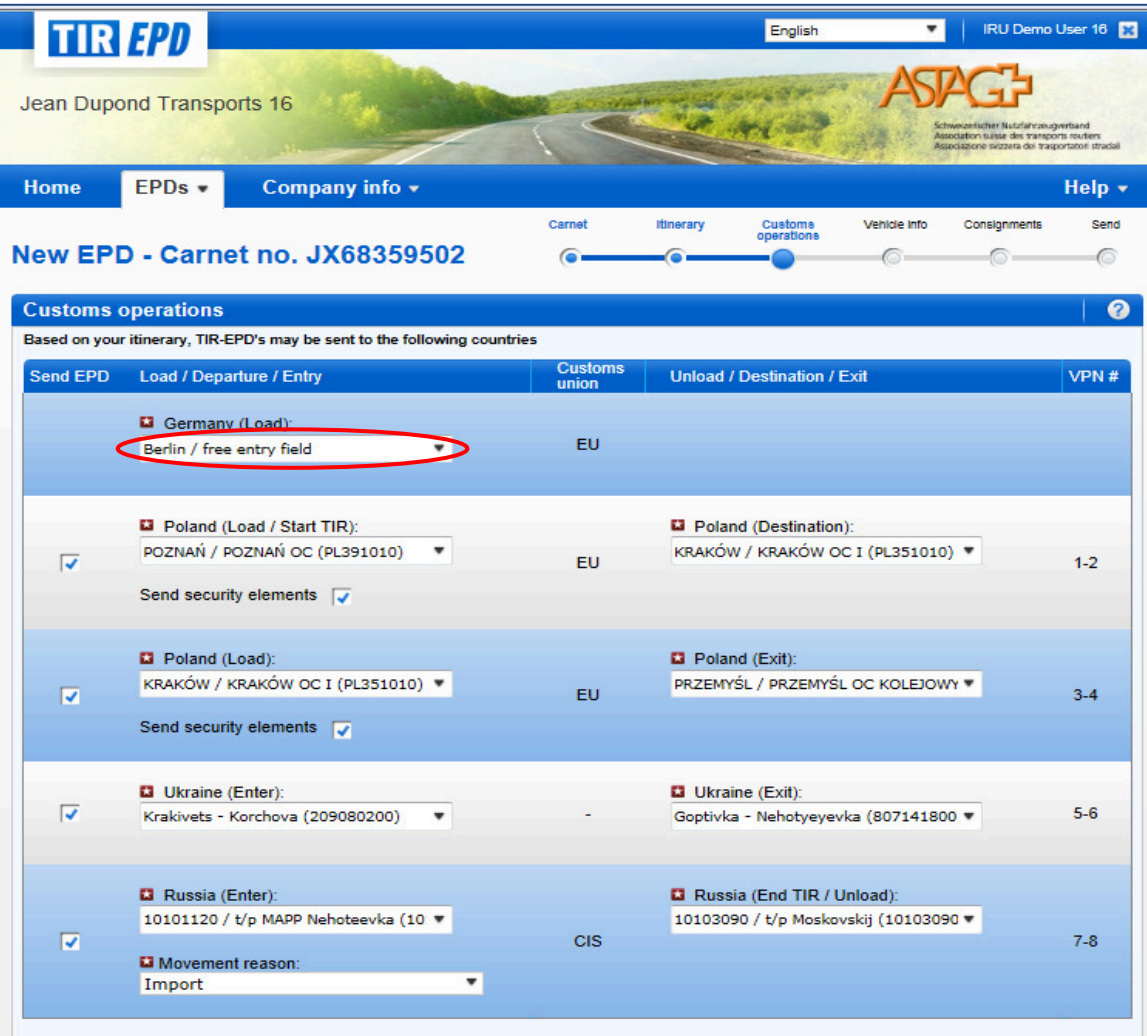

#### **Pasul Patru: Informatii despre Vehicul**

Pe următoarea pagină vi se va solicita să introduceţi informaţii privind vehiculul şi, pentru anumite tări, informații privind conducătorul auto, în scopul cerut de acele țări din itinerariul dv. unde este transmisă TIR-EPD.

Dacă doriți să alegeți un vehicul / remorcă salvate anterior, începeți să tastați numărul de înmatriculare al vehiculului sau VIN (numărul de identificare al vehiculului). Aplicația va afișa rezultatele căutării în lista verticală automată.

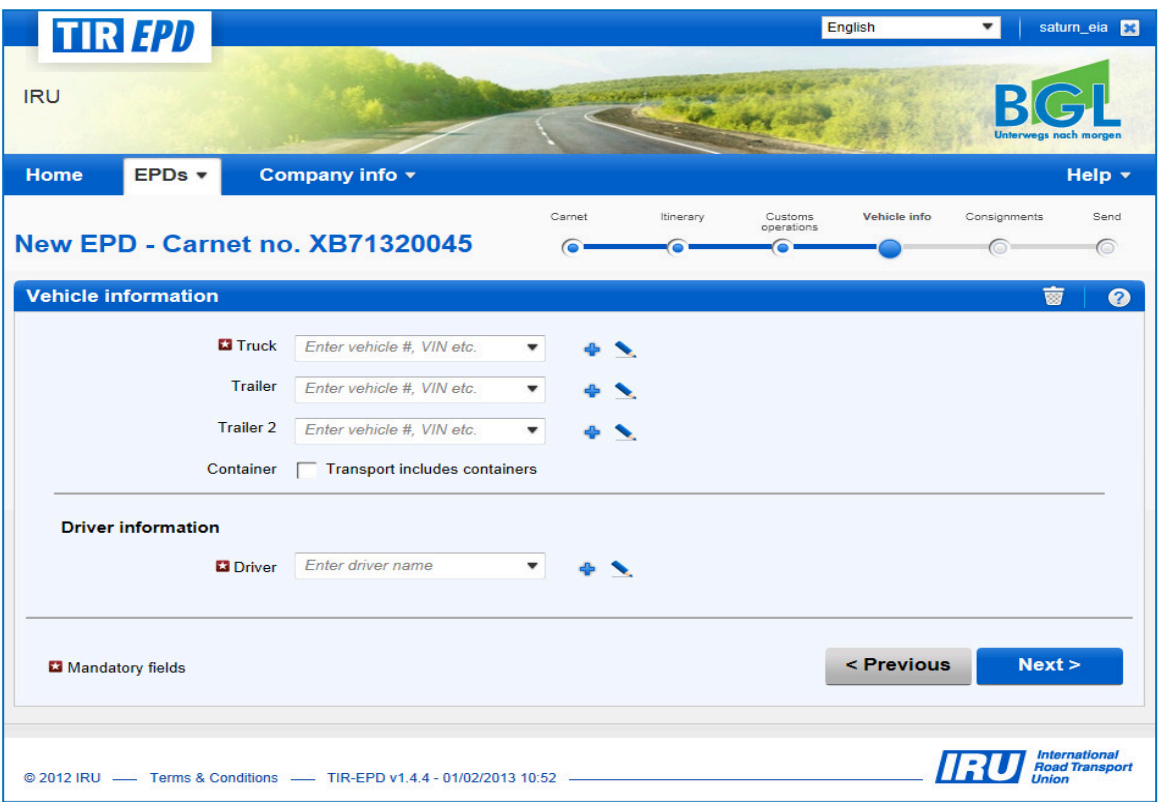

Dacă doriți să adăugați un nou vehicul sau să editați datele unui vehicul existent, utilizați simbolurile corespunzătoare de lângă rubrică - **Edit** sau Add<sup>1</sup> . Dacă alegeți să adăugați un nou vehicul, se va deschide o fereastră în care puteți introduce informațiile privind vehiculul respectiv.

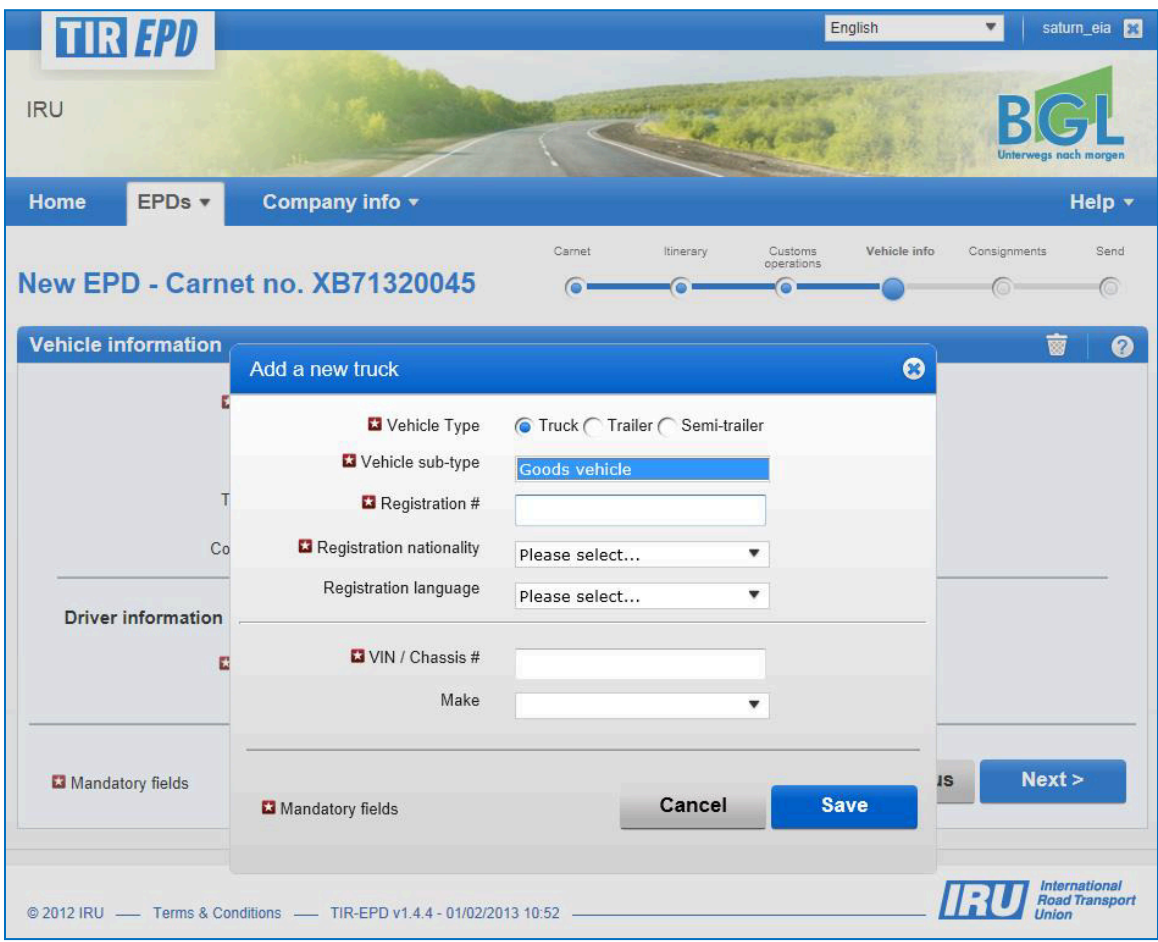

In acelaşi fel, completaţi informaţiile privind remorca/semiremorca (dacă este cazul).Când introduceți datele privind remorca/semiremorca, vă rugăm să bifați tipul respectiv de vehicul *remorcă* sau *semiremorcă.*

Bifaţi căsuţa *Container*, dacă aveţi un container. Acest lucru va deschide câmpul *Container registration number (***Număr ȋnmatriculare container)***.* Dacă aveţi mai multe containere, puteţi adăuga mai multe, dând clic pe *Add container (***Adaugă container)**.

Câmpul pentru conducătorului auto apare numai dacă aţi transmis EPD către o ţară care solicită acest element.

Acelaşi principiu cu cel pentru datele privind vehiculul se aplică pentru completarea informaţiilor privind conducătorul auto pe această pagină. Dacă doriţi să alegeţi un conducător auto salvat anterior, începeți să tastați numele lui de familie sau prenumele acestuia. Aplicația va afișa rezultatele căutării în lista verticală automată.

Dacă adăugați un conducător auto nou, naționalitatea sa este afișată automat pe baza țării din profilul companiei dv. Totuși, puteți să o modificați dacă doriți. Noul conducător auto sau vehicul adăugat vor fi salvaţi pentru utilizare ulterioară.

#### **Pasul Cinci: Încărcătura**

Dând clic pe **Next (Continuare)**, treceți la următorul pas, unde va trebui să introduceți informații privind ȋncărcătura. Aici introducerea datelor este organizată pentru fiecare ȋncărcătură şi articol de marfă. O încărcătură înseamnă unul sau mai multe articole de marfă, care sunt transportate de la acelaşi expeditor către acelaşi destinatar sub acoperirea unei scrisori CMR. Când este introdusă informația la nivelul încărcăturii, ea se referă la toate articolele de marfă din cadrul ȋncărcăturii respective.

Pe pagina **Consignment (Incărcătură)** cele patru câmpuri de sus (*Place of loading, Place of unloading, Country of TIR departure* and *Country of TIR destination*)(**Locul de încărcare, Locul de descărcare, Tara de plecare TIR și Tara de destinație TIR)** sunt completate automat pe baza informaţiilor introduse ȋn paginile *Itinerary (***Itinerariu)** şi Customs operation (Operațiune vamală). Totuși, dacă aveți mai multe locuri de ȋncărcare/descărcare, acest lucru implică faptul că veţi forma mai multe ȋncărcături şi, ȋn acest caz, puteţi alege locul de ȋncărcare/descărcare din lista vertcală automată, iar ţara respectivă va fi afișată automat în momentul în care alegeți locul de încărcare/descărcare pentru această ȋncărcătură.

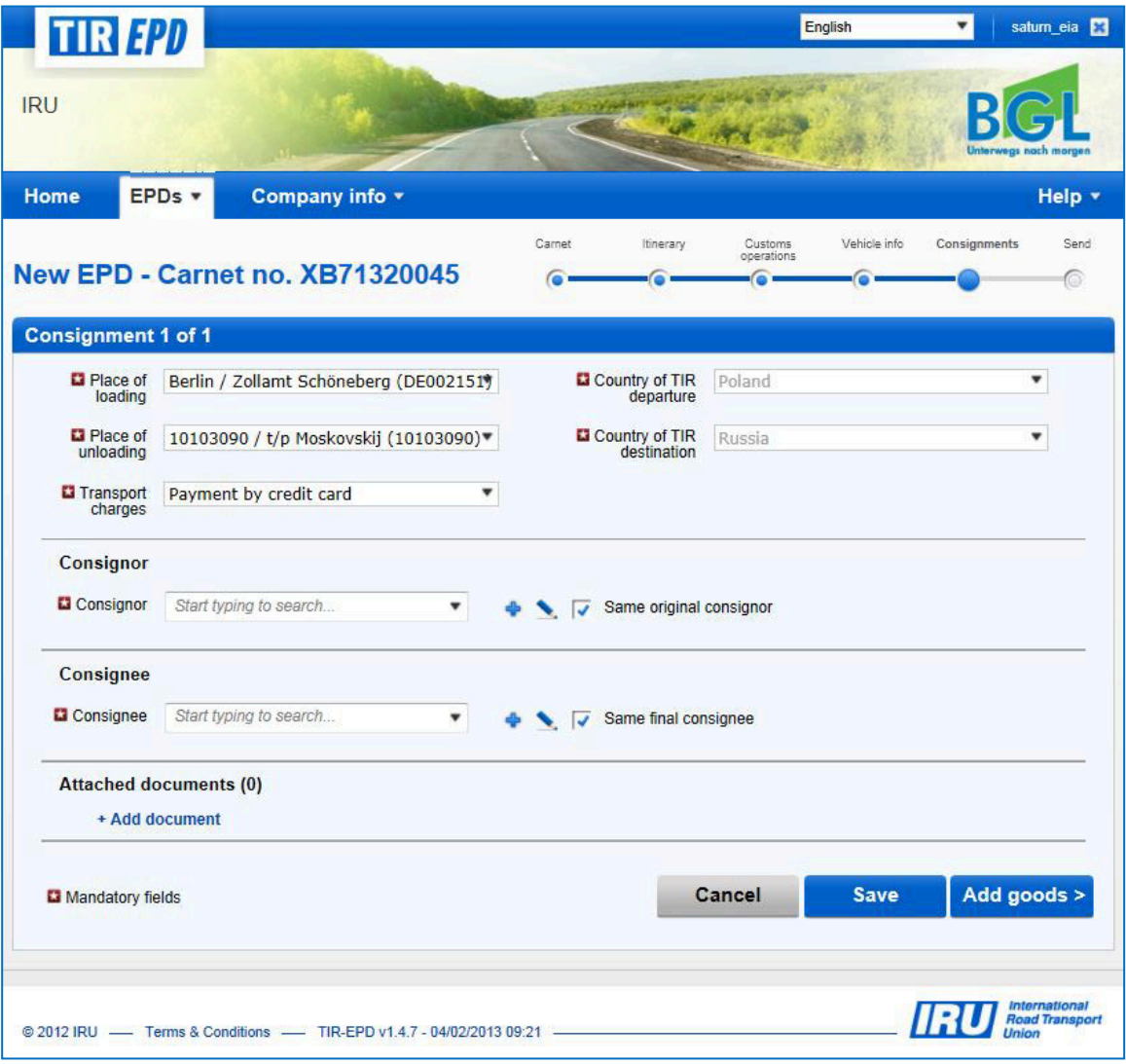

Acelaşi principiu cu cel privind informaţiile referitoare la vehicul şi conducătorul auto din ecranul anterior se aplică pentru alegerea/adăugarea şi editarea *Consignor (***Expeditor)** şi *Consignee*  **(Destinatar)** din ecranul următor. In plus, fereastra pentru introducerea unui nou expeditor / destinatar vă dă posibilitatea să adăugați traducerea în limba rusă (caractere chirilice) dând clic pe *Add translation* **(Adaugă traducere)**, ceea ce este foarte util ȋn cazurile ȋn care TIR-EPD trebuie transmisă atât către o ţară din Uniunea Europeană cât şi către o ţară din Uniunea Vamală Euroasiatică. De asemenea, este posibil să efectuaţi principala introducere ȋn rusă (cu caractere chirilice) și apoi să utilizați engleza (sau orice altă limbă utilizând caractere latine) când adăugați traducerea. După adăugarea traducerii, aceasta poate fi ştearsă dând clic pe **-***Remove translation*  **(Ștergere traducere)**.

Puteți verifica corectitudinea numărului EORI al expeditorului/destinatarului dând clic pe simbolul binoclu de lângă rubrica *Consignor/Consignee EORI* **(Expeditor/Destinatar EORI),** care vă va redirecţiona către pagina oficială a Uniunii Vamale şi Fiscale.

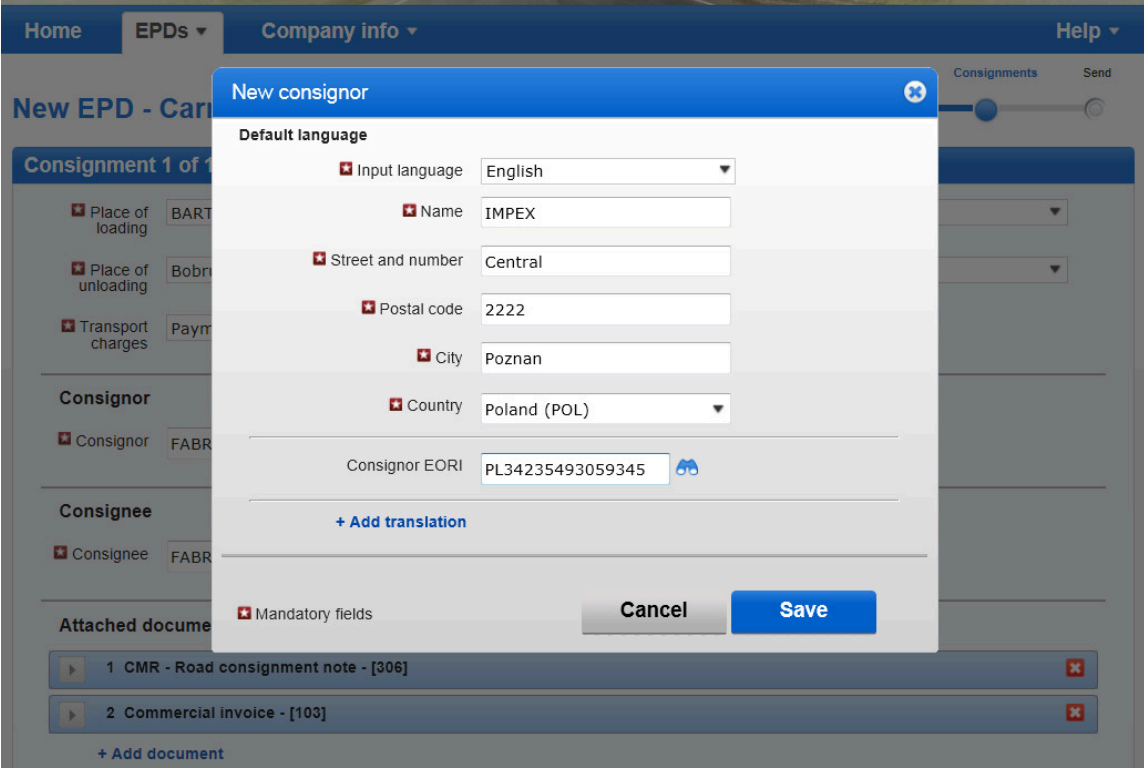

In plus, dacă itinerariul dv.include o ţară UE, căsuţele *Same original consignor* **(Acelaşi expeditor inițial)** și *Same final consignee* (Același destinatar final) apar pe această pagină (vezi mai sus). Ele sunt bifate automat. Dacă expeditorul iniţial/destinatarul final nu sunt aceiaşi cu expeditorul, respectiv destinatarul, debifați căsuța(ele), și ca urmare vor apărea câmpurile pentru *Original consignor* (Expeditor inițial) și *Final consignee* (Destinatar final), în care veți introduce datele folosind acelaşi principiu pentru selectarea / adăugarea şi editarea datelor cu cel descris mai sus.

In aceeaşi secţiune indicaţi documentele care acoperă toate articolele de marfă din ȋncărcătură. Dacă există anumite documente referitoare la un anumit articol de marfă din ȋncărcătură, ele pot fi adăugate ulterior la nivelul articolelor de marfă. Dând clic pe *Add document* **(Adaugă document)** veţi deschide respectiva parte pentru a completa datele privind documentele anexate. Dacă doriţi să adăugaţi un alt document, daţi clic pe *+Add document* **(Adaugă document)**. Când terminaţi de adăugat documentele anexate, puteţi da clic fie pe butonul *Save* **(Salvează)** şi să vizualizaţi sumarul paginii sau pe butonul *Add goods* **(Adaugă mărfuri)** pentru a trece la pagina cu detaliile privind marfa. Indiferent pe ce buton dați clic, informațiile introduse vor fi salvate.

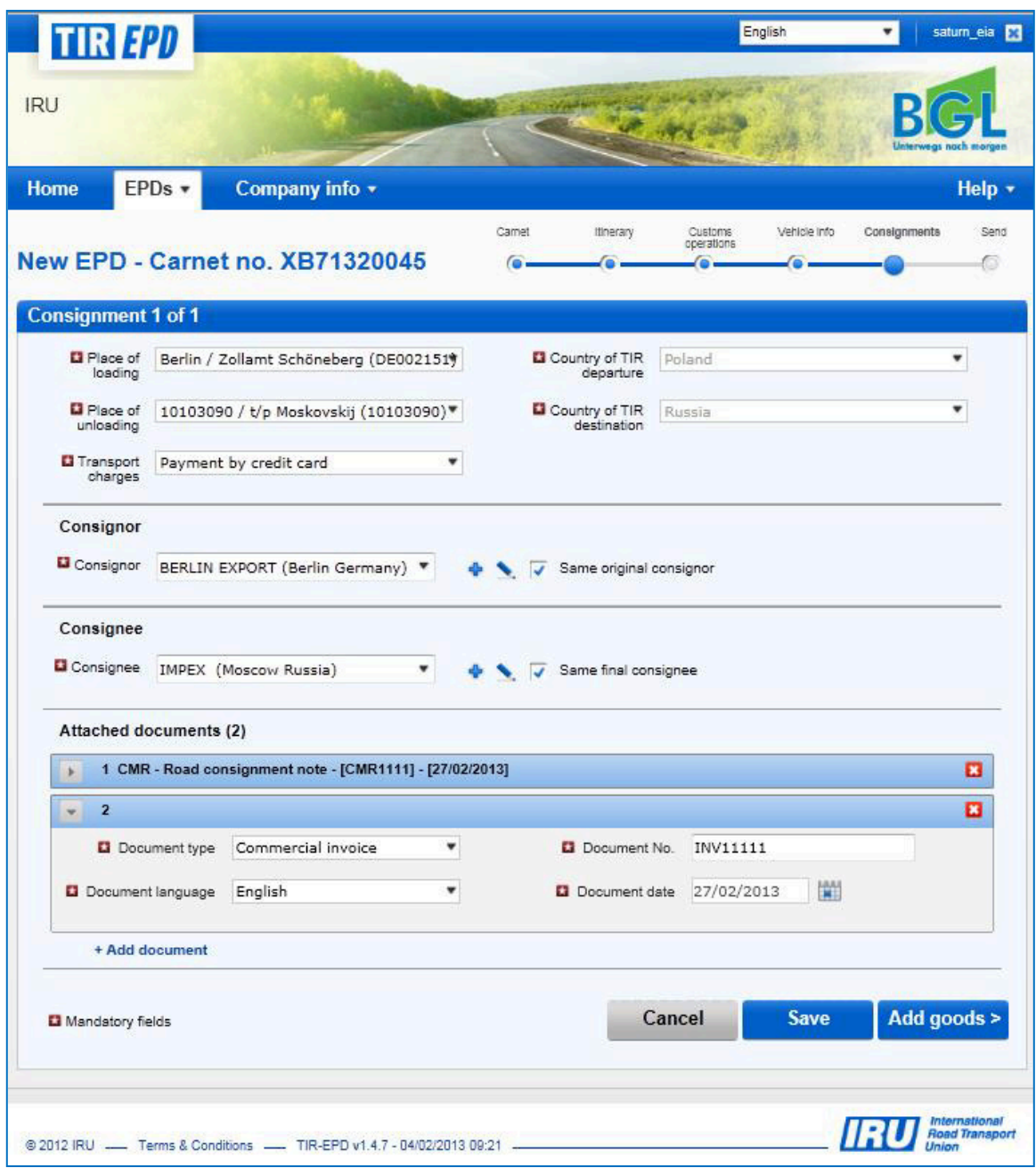

Daţi clic pe *Add Goods* **(Adaugă mărfuri)** pentru a completa detaliile primului articol de marfă. Pe pagina *Goods information* (Informatii mărfuri) introduceți codul TARIC (sau TNVED) în câmpul corespunzător, şi ȋn acest caz câmpul *Goods description* **(Descriere mărfuri)** rămâne gol pentru completare manuală, sau dați clic pe simbolul binoclu, după care se va deschide fereastra *Search TARIC* (or TNVED) *code* **(Caută cod TARIC sau TNVED).**

In această fereastră tastaţi fie codul complet TARIC (sau TNVED) fie minimum cele 4 cifre ale acestuia şi apoi daţi clic pe *Search* **(Caută)**. Puteţi de asemenea să alegeţi *Second language* **(A doua limbă)** pentru a vizualiza descrierile codurilor ȋn altă limbă. Limbile din listă sunt sub rezerva disponibilității descrierii codurilor în aceste limbi. Această opțiune este furnizată ca referință pentru acei utilizatori care doresc să verifice descrierea mărfurilor în limba proprie.

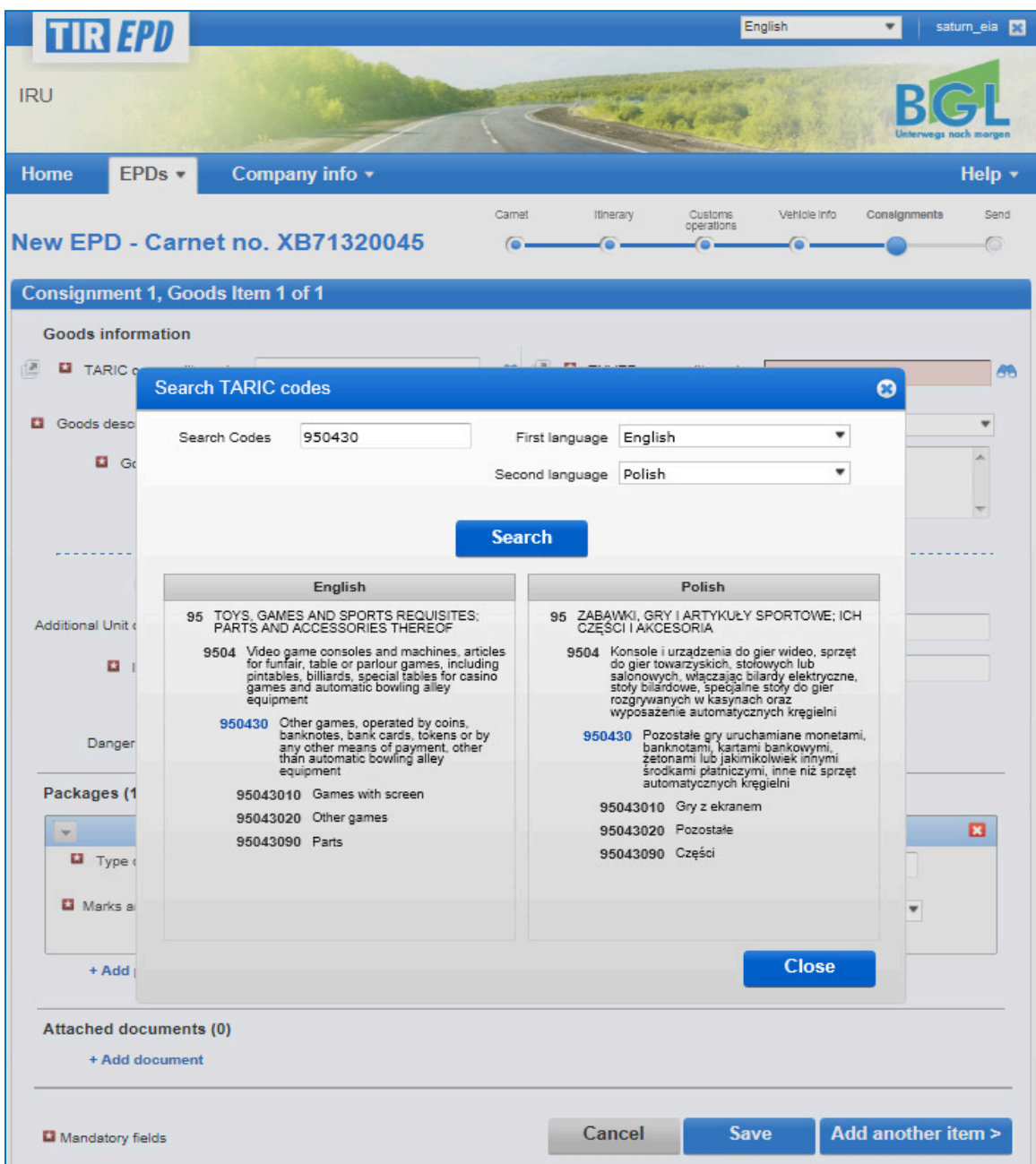

**Numai codurile în albastru (cu hyperlink-uri) respectă criteriile vamale pentru țara(țările)** respectivă(e). Dați clic pe codul albastru necesar și acesta va fi introdus în câmpul TARIC (or TNVED) *commodity code* **(Cod marfă TARIC sau TNVED)** din pagina *Goods information* **(InformaĠii mărfuri).** In acest caz câmpul *Goods description* **(Descriere mărfuri)** va fi completat automat cu descrierea corespunzând acestui cod, în limba respectivă, în funcție de partea din listă din care aţi selectat codul necesar (ex. engleză, poloneză sau rusă cu caractere chirilice). Totuși, puteți edita sau completa aceste informații, sau le puteți șterge pentru a introduce descrierea în modul pe care îl considerați mai potrivit, având în vedere că aceasta ar trebui să se potrivească cu descrierea indicată în carnetul TIR corespunzător.

Pentru că aplicația calculează și afișează toate câmpurile obligatorii pe baza itinerariului ales, iar în exemplul nostru itinerariul include o țară din Uniunea Vamală Euroasiatică, pagina *Goods information* (Informatii marfă) poate afișa atât câmpurile codurilor TARIC cât și TNVED.

Dacă TIR-EPD este transmisă atât către țări ale Uniunii Vamale cât și către alte țări, descrierea mărfurilor trebuie introdusă atât cu caractere latine cât și în rusă utilizând caractere chirilice. Pentru a adăuga descrierea mărfurilor în altă limbă, dat clic pe **+Add another language and** *description* **(AdăugaĠi altă limbă şi descriere)**.

In acelaşi mod ca pentru codul TARIC, puteţi introduce codul TNVED şi, ȋn acest caz, tastaţi descrierea mărfurilor ȋn rusă utilizând caractere chirilice ȋn câmpul *Goods description 2*  **(Descriere mărfuri 2)**, sau daţi clic pe simbolul binoclu, după care se va deschide fereastra *Search TNVED code* **(Caută cod TNVED).**

In fereastra *Search TNVED code* **(Caută cod TNVED)** puteţi vizualiza descrierea mărfurilor corespunzătoare codurilor TNVED ȋn engleză şi ȋn rusă. Câmpul *Goods description* **(Descriere mărfuri)** va fi completat ȋn engleză sau ȋn rusă, ȋn funcţie de partea din listă din care aţi selectat codul necesar (engleză sau rusă). Totuşi, trebuie reamintit faptul că descrierea mărfurilor trebuie furnizată în rusă cu caractere chirilice pentru țările din Uniunea Vamală Euroasiatică; deci, vă recomandăm să selectați codurile din partea TNVED a listei în rusă.

#### **Notă:**

• Pentru descrierea mărfurilor cu caractere latine sunt acceptate următoarele simboluri:

**a-z, A-Z, 0-9**, "**-**", "**)**", "**(**", "**,**", "**.**","**/**".

- Pentru descrierea mărfurilor cu caractere chirilice sunt acceptate următoarele simboluri: **a-z, A-Z, 0-9,ɚ-я, А-ə**, "**-**", "**)**", "**(**", "**,**", "**.**"*,"/".*
- Dacă descrierea mărfurilor introdusă automat menţionează *"Altele",* sau un alt grup de mărfuri cu denumire generală conținând cuvântul "alte" (ex. "Alte jocuri"), se recomandă să introduceți manual descrierea articolului de marfă transportat în conformitate cu documentele dv. de transport.

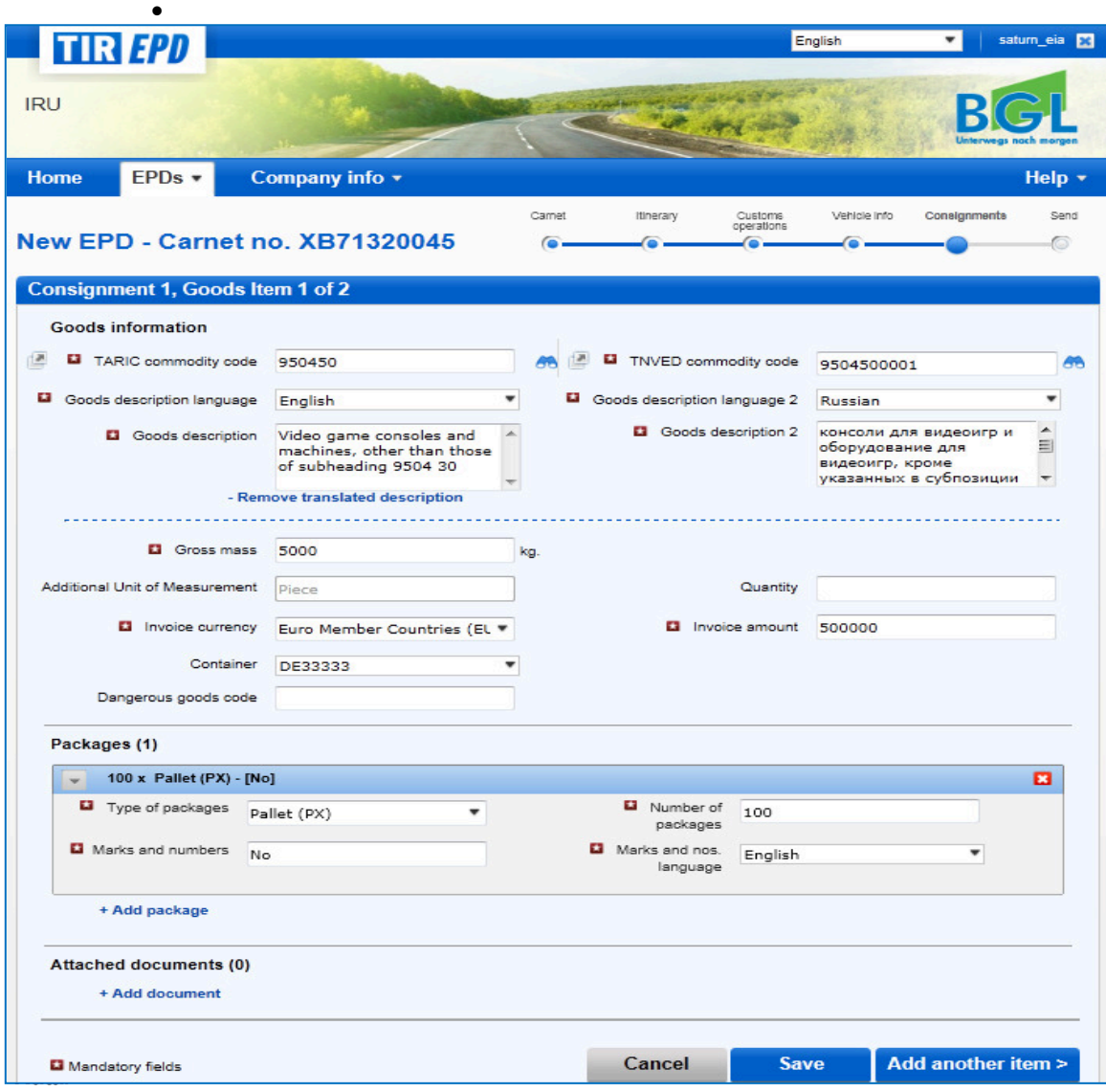

Introduceţi restul datelor pe această pagină.

**Notă:**

 Lista limbilor permite introducerea descrierii mărfurilor ȋn limba rusă cu caractere latine şi, ȋn acest caz, trebuie selectată *Russian (Latin)* **(Rusă-caractere latine)** ca limbă de descriere a mărfurilor, sau în limba rusă cu caractere chirilice și, în acest caz, trebuie selectată *Russian (Cyrillic)* **(Rusă-caractere chirilice)**.

 Formatul pentru greutate este acelaşi pentru toate limbile şi este generat automat. Ex.: **1 000.00** pentru o mie kg. (miile sunt separate de sute prin spaţiu, iar unităţile sunt separate de zecimale prin punct).

**-** Câmpul Additional units of measurement (Unități de măsură suplimentare), cu câmpul aferent *Quantity* **(Cantitate),** apare conform codului mărfii ales, adică pentru acele articole de marfă pentru care se aplică unităţi de măsură suplimentare. Unităţile de măsură posibile sunt date automat în acest câmp (ex. numărul de perechi pentru patinele cu rotile).

- Pentru *Invoice currency* (Valuta facturii) puteți utiliza funcția de căutare automată ȋncepând să tastaţi primele litere ale ţării sau abrevierea convenţională a valutei.
- Pentru Type of packages (Tipul de ambalaje) puteți utiliza funcția de căutare automată ȋncepând să tastaţi primele litere ale ambalajului sau abrevierea convenţională a acestuia.
- Documentele anexate, pe care le-ați adăugat în ecranul referitor la încărcătură, se aplică pentru toate articolele de marfă ale încărcăturii respective. Totusi, dacă doriți să adăugați unul sau mai multe documente anexate referitoare exclusiv la un anumit articol de marfă, puteţi să le adăugaţi ȋn secţiunea *Attached documents* **(Documente anexate)** din pagina articolului de marfă.

Dacă aveţi mai multe articole de marfă ȋn ȋncărcătură, daţi clic pe *Add another item* **(Adaugă alt**  articol) și completați informațiile privind următorul articol de marfă. Când ați terminat, dați clic pe butonul *Save* **(Salvare)** şi aplicaţia vă va conduce la **consignments summary page (pagina de**  sumar a încărcăturilor), din care puteți de asemenea să adăugați articole de marfă și alte ȋncărcături, dacă este necesar.

Dând clic pe simbolul *Duplicate goods item* (Dublați articolul de marfă) **biterii utiliza funcția** de copiere a datelor unui anumit articol de marfă pentru a le folosi la următorul articol de marfă care are aceleaşi informaţii. Articolul copiat va fi adăugat ultimul pe lista cu articolele de marfă. Toate informaţiile aferente acestui nou articol de marfă sunt copiate de la articolul de marfă precedent. Acum, pentru a schimba datele pentru acest articol de marfă copiat, dați clic pe simbolul

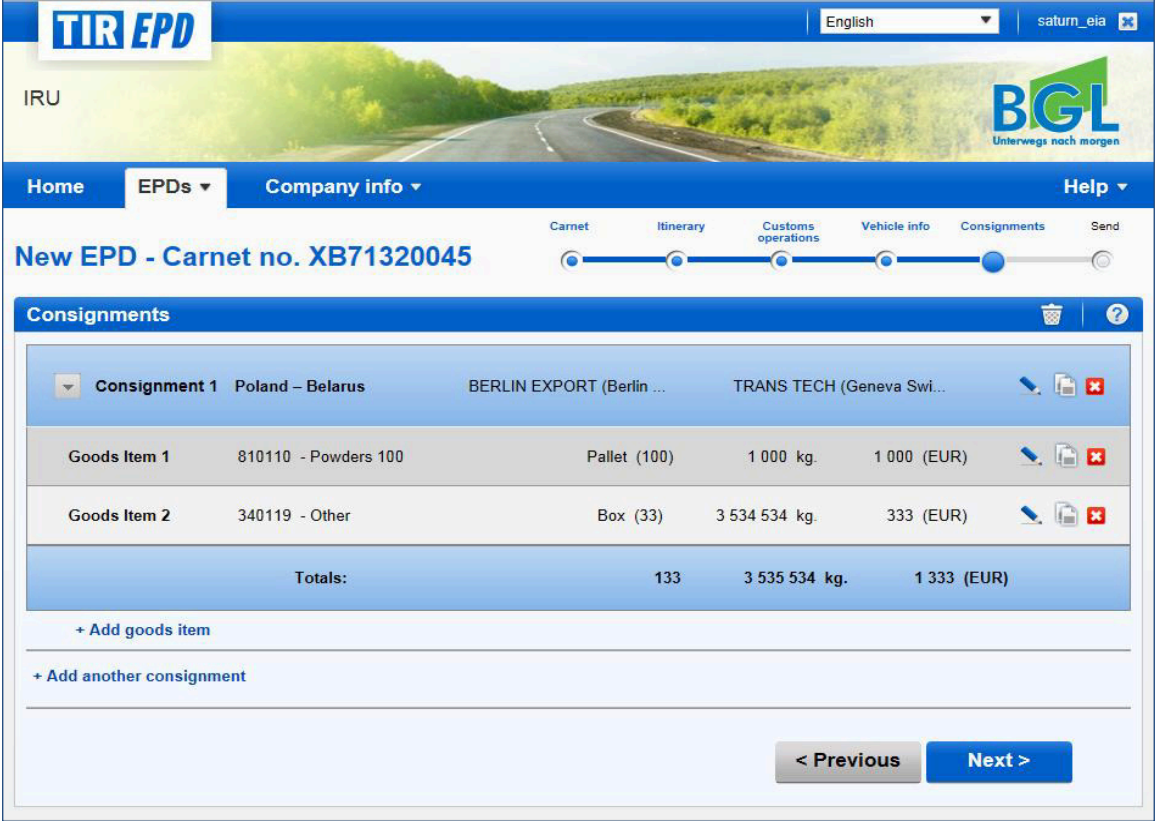

*Edit* (Editează) si modificați informațiile în mod corespunzător.

În acelaşi fel puteţi copia o încărcătură, ceea ce poate fi util, de exemplu, pentru cazurile în care încărcăturile transportate către 2 locuri de descărcare sunt similare. Când o încărcătură este copiată, daţi clic pe simbolul *Edit* **(Editează)** de la încărcătura adăugată pentru a opera modificările necesare. În mod similar editaţi articolele de marfă din cadrul încărcăturii copiate.

Pe această pagină puteți să adăugați alt articol de marfă al încărcăturii și să adăugați altă ȋncărcătură. Când aţi terminat, daţi clic pe *Next* **(Continuare)**.

*Notă: O ȋncărcătură trebuie să includă cel puţin un articol de marfă.* 

#### **Pasul Șase: Transmiterea**

Pagina următoare vă dă rezumatul informațiilor pe care le-ați introdus, inclusiv numărul total de colete și greutatea totală. Sunteți de asemenea informați unde va fi transmisă TIR-EPD. Verificați corectitudinea datelor; dacă este necesar, reveniţi la paginile anterioare pentru a edita informaţiile fie apăsând pe butonul *Previous (***Anterior)** fie dând clic pe pasul necesar din bara de progres.

- 1. Numărul EORI va fi completat automat dacă l-aţi indicat pe pagina *Company general information* (Informații generale privind compania).
- 2. Bifați căsuța Accept liability (Acceptarea responsabilității).
- 3. În câmpul **Declaration Place (Locul Declaratiei)** introduceti locul de unde transmiteti declaraţia preliminară. Daţi clic pe *Send EPD* **(Transmite EPD).**

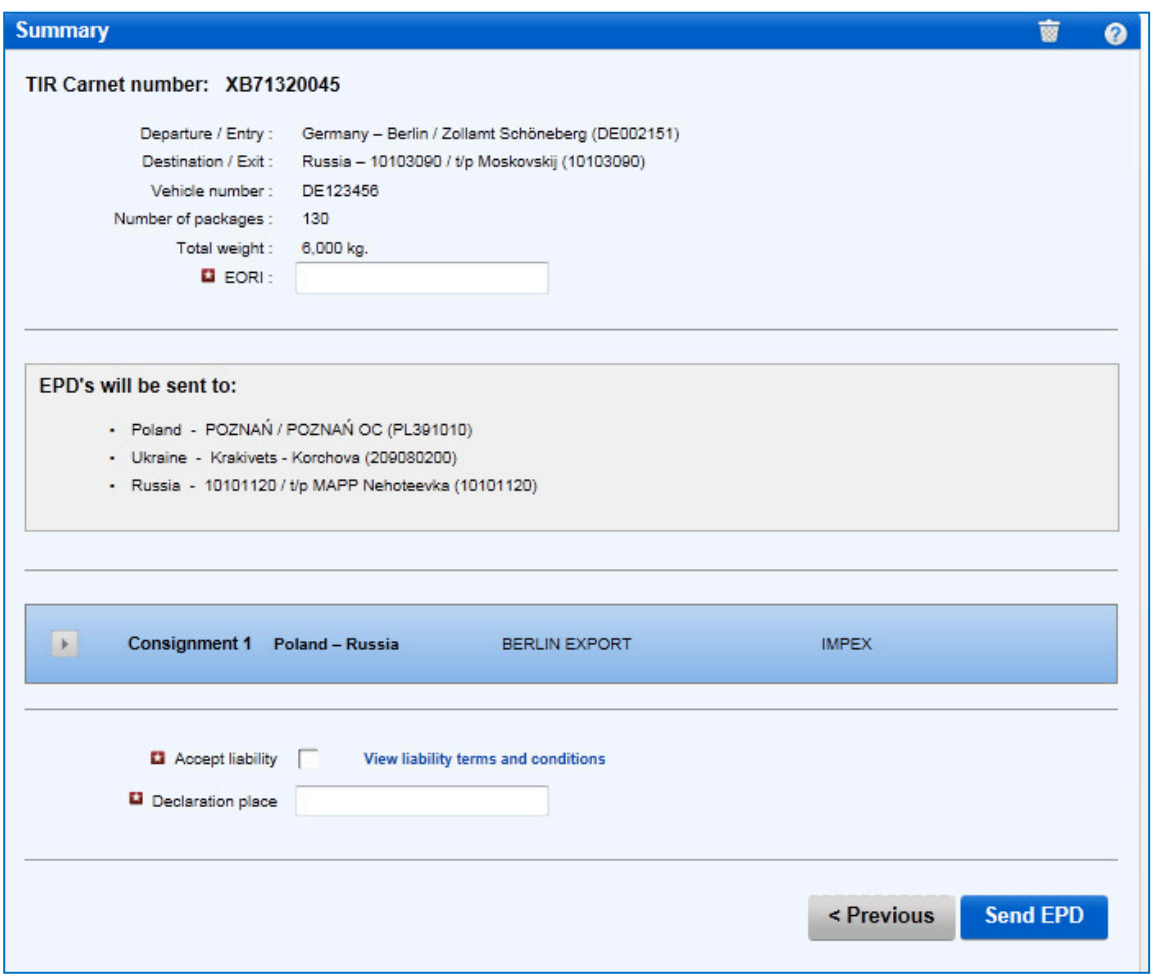

## **B. Funcții care pot fi accesate din pagina "View my EPDs" (Vizualizare EPD-uri)**

In orice moment puteţi vizualiza orice EPD pe care aţi creat-o. Puteţi fie să deplasaţi cursorul pe *EPDs* şi să selectaţi apoi *View all EPDs* **(Vizualizare toate EPD-urile)** din meniu sau să utilizaţi shortcut-ul *View recent messages from Customs* **(Vizualizare mesaje recente de la vamă)** din pagina principală.

- 1. Pe această pagină puteţi utiliza funcţia *Search Messages* **(Căutare mesaje)**, care permite căutarea de TIR EPD-uri în funcție de:
	- Numărul Carnetului TIR
	- Țara unde au fost transmise TIR-EPD-urile
	- Numele şi codul biroului vamal unde au fost transmise TIR-EPD-urile
	- Numărul de înmatriculare al vehiculului
	- Numărul de referință al pre-declarației
	- Perioada.

Pentru căutarea TIR-EPD-urilor conform criteriului ales, începeti să tastați în câmpul *Search messages* **(Căutare mesaje).**

2. Puteţi de asemenea să utilizaţi filtrul *Show* **(Arată)** pentru a vizualiza TIR-EPD-urile conform stării lor.

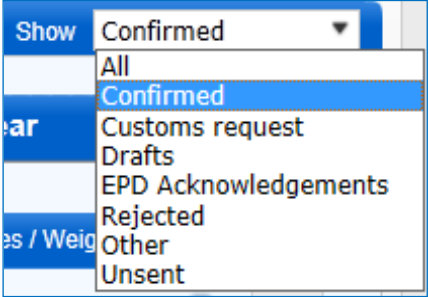

3. Tabelul de pe această pagină arată un rând rezumat pentru fiecare număr de carnet TIR. Pentru vizualizarea detaliilor TIR-EPD pentru un anumit carnet TIR, dați clic pe simbolul de Extindere **Lauksia extinsă vă va indica TIR-EPD-urile transmise către toate țările pentru** acest carnet TIR – versiunea actuală şi versiunile anterioare. Dând clic pe simbolul de extindere **pe de rândul versiunii respective veți vizualiza informațiile detaliate:** VPN, data și ora când a fost transmisă TIR-EPD, starea ei și numărul de referintă alocat.

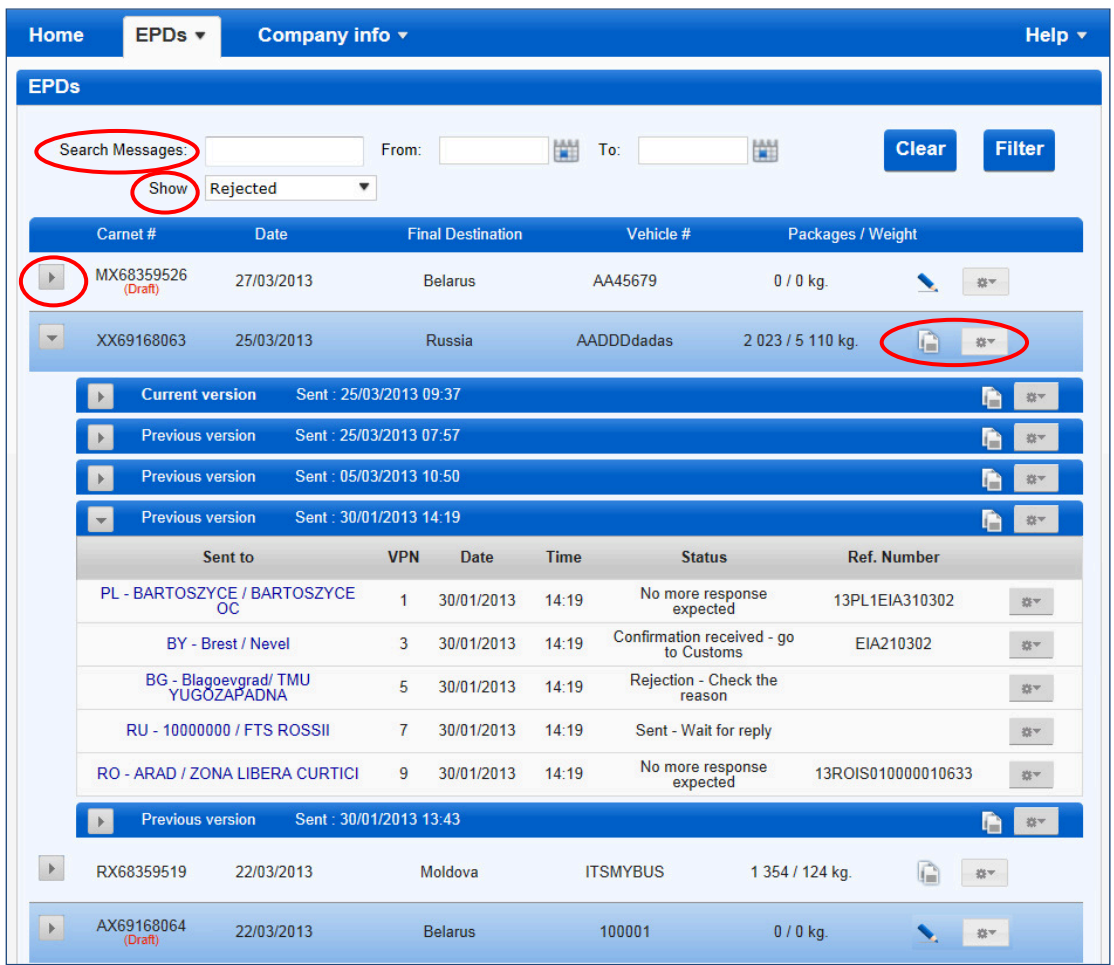

4. Puteți da clic pe biroul vamal unde a fost transmisă TIR-EPD, în prima coloană, pentru a vedea istoricul schimbului de mesaje.

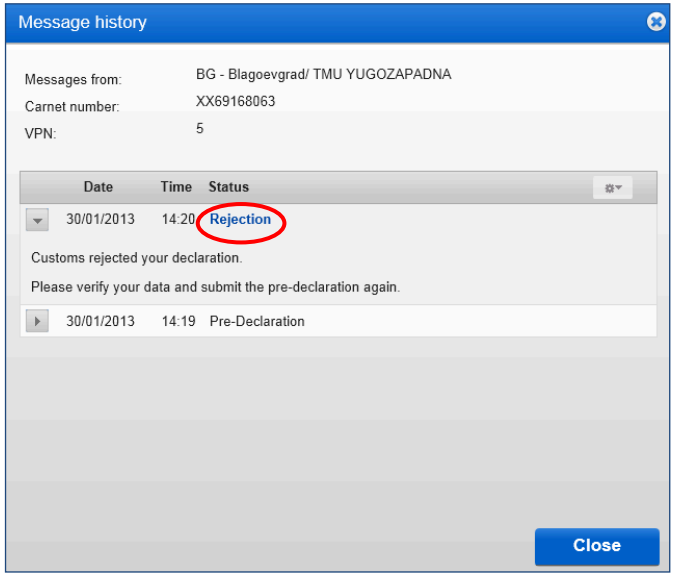

Dacă mesajul a fost respins dintr-un anume motiv, puteţi da clic pe hyperlink-ul stării *Rejection* **(Respingere)** pentru a vizualiza mesajul XML, conţinând motivul respingerii:

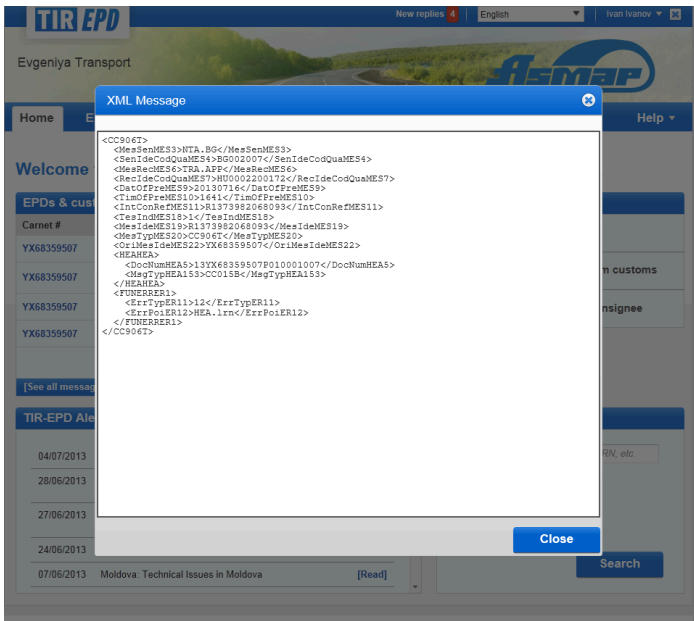

**Notă:** Este de asemenea posibil să vizualizaţi conţinutul mesajului de respingere din pagina principală *Home* a TIR-EPD dând clic pe link-ul *Rejection (***Respingere)** din secţiunea *EPDs & customs replies* **(EPD-uri & răspunsuri vamă):**

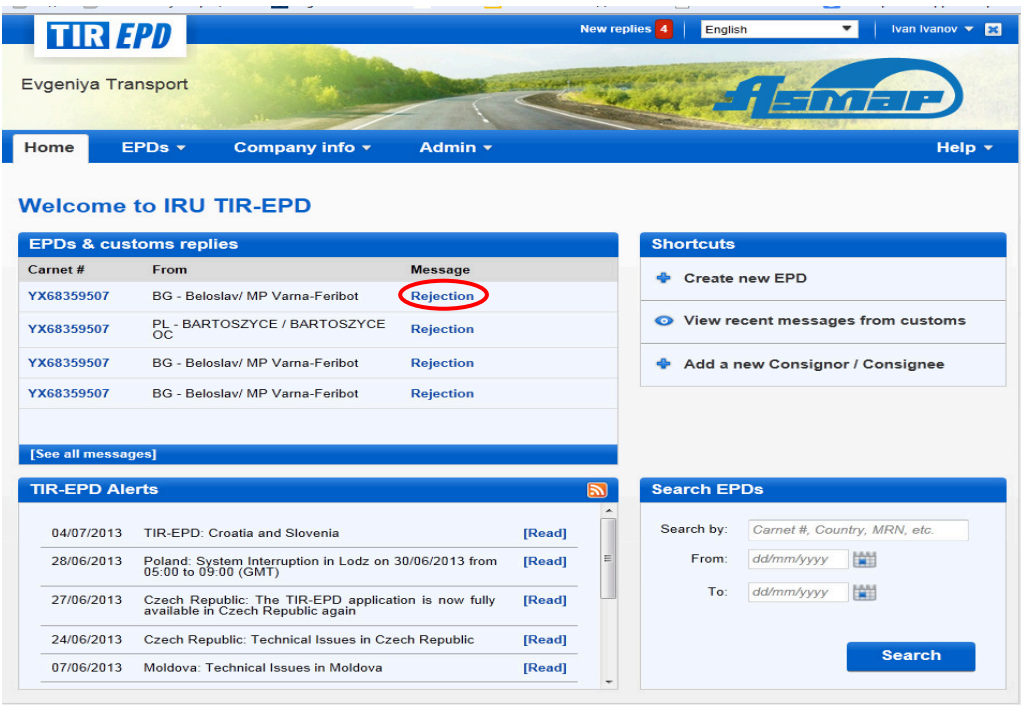

- 5. Dând clic pe simbolul **Actions (Actiuni)** de pe fiecare rând al tabelului TIR-EPDurilor, puteţi:
	- **•** Vizualiza şi tipări versiunea pentru imprimantă a TIR-EPD-ului corespunzător cu rezumatul complet al informaţiilor transmise.
	- **•** Imprima permisul TIR-EPD fie pentru toate ţările unde a fost transmisă TIR-EPD pentru un anumit carnet TIR sau pentru o singură ţară. Permisul TIR-EPD este

TIR-EPD: Manual de Utilizare pentru Transportatorul TIR generat în 2 limbi – în limba ţării unde este transmisă TIR-EPD şi în limba interfeţei, dacă limba interfeţei este diferită de limba ţării. Permisul TIR-EPD conţine informaţii concise, care pot fi prezentate funcţionarului vamal.

- **•** Imprima CMR-ul .
- **•** Şterge ciorna de TIR-EPD.
- 6. Dând clic pe simbolul *Duplicate EPD* **(Dublare EPD)** , puteţi utiliza această TIR-EPD ca bază pentru crearea uneia noi având date similare, editând datele existente acolo unde este necesar.
- 7. Dând clic pe simbolul *View or edit* **(Vizualizare sau editare)**, puteţi continua să lucraţi cu ciorna de EPD.

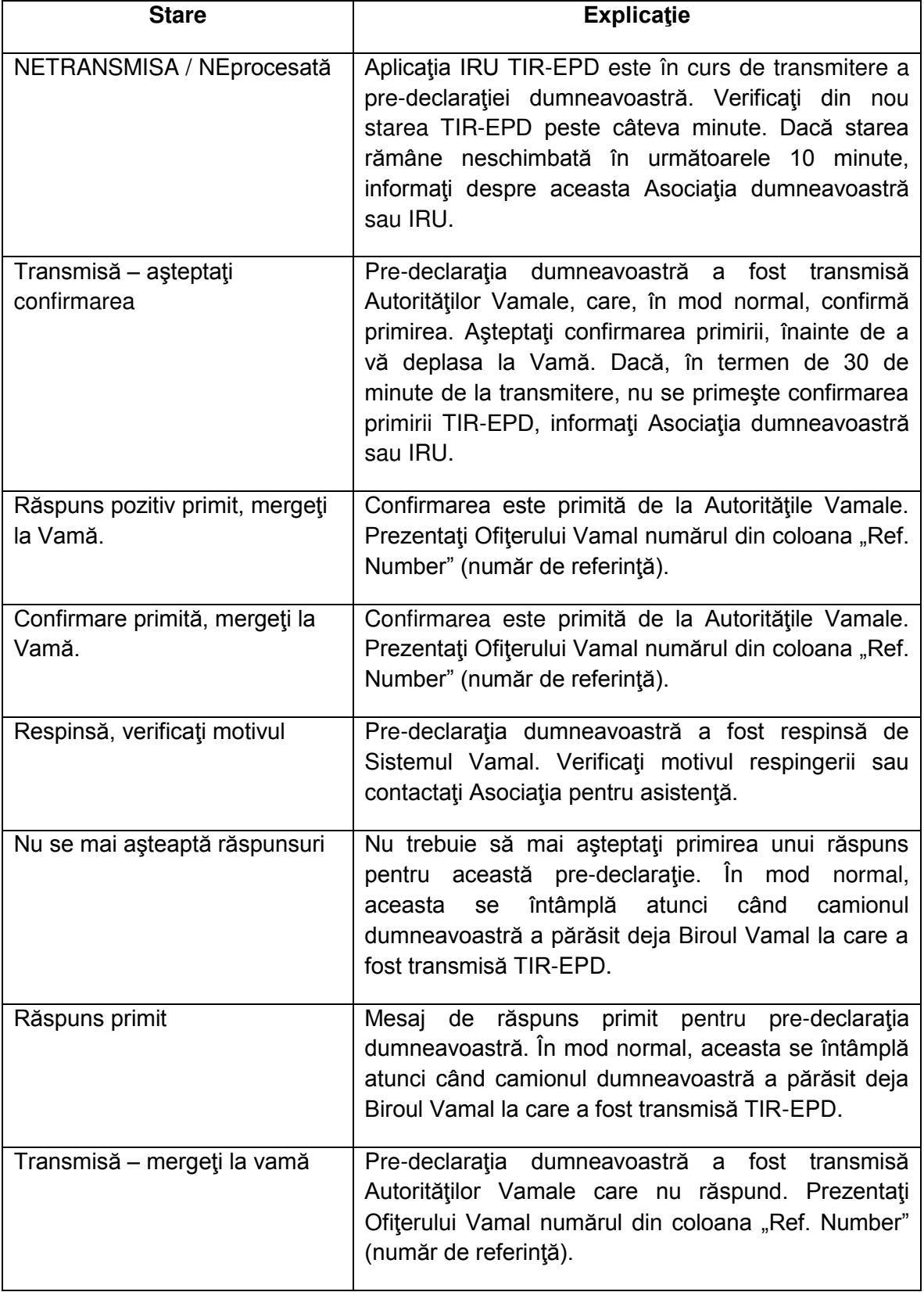

# **ANEXA 1: LISTA STARILOR MESAJELOR**

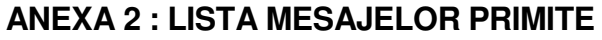

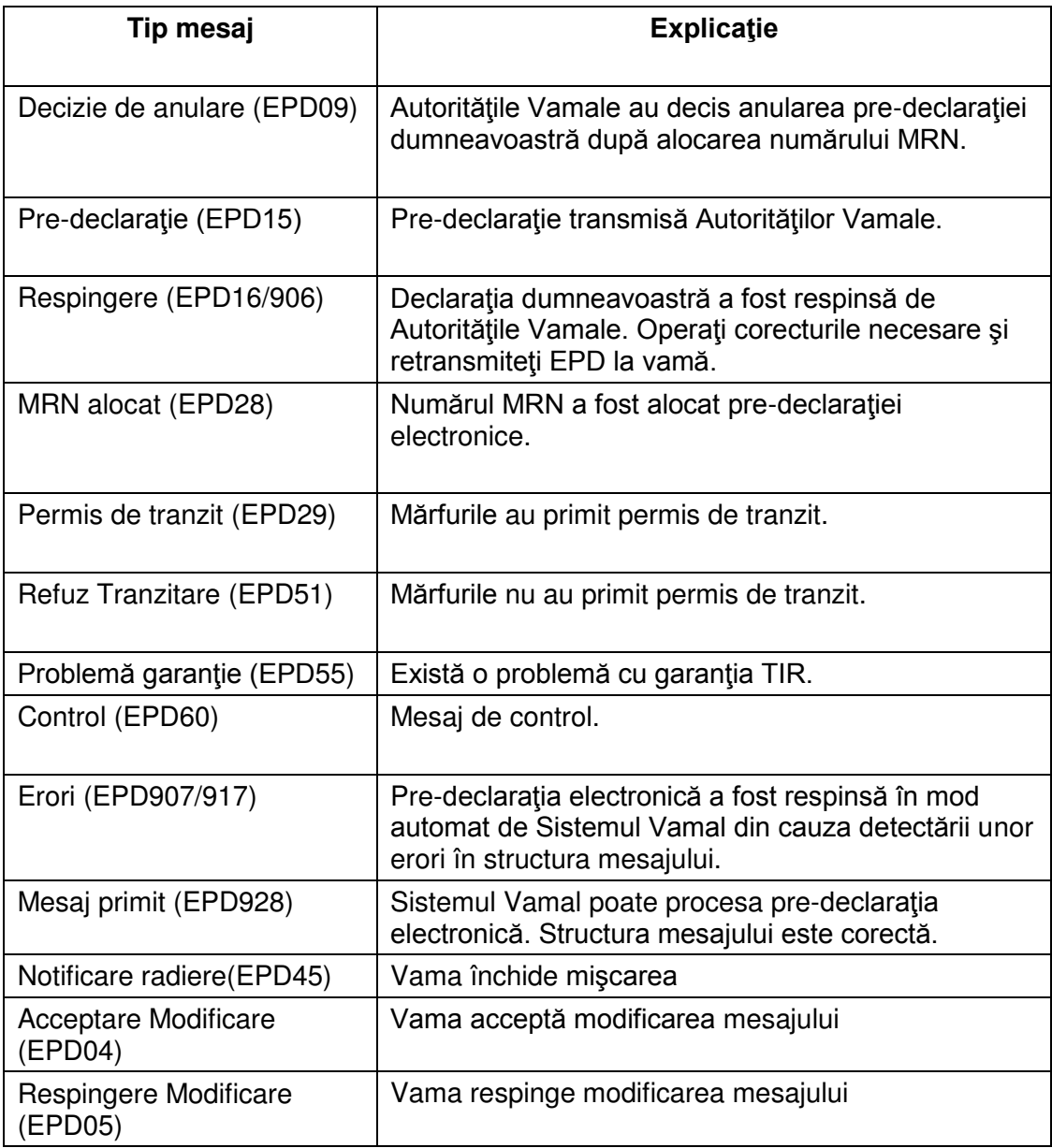

# **ANEXA 3: INFORMAȚII SPECIFICE AUTORITAȚILOR VAMALE**

# **A. Mesaje către vamă**

Pre-Declaraţia (EPD15) este transmisă autorităţilor vamale ale tuturor ţărilor în care TIR-EPD este operaţională.

## **B. Mesaje de la vamă**

Tabelul de mai jos indică ce mesaje pot fi primite de la autorităţile vamale ale diferitelor ţări în funcţie de tipul de mesaje.

# **Tabel: Mesaje de la Vamă**

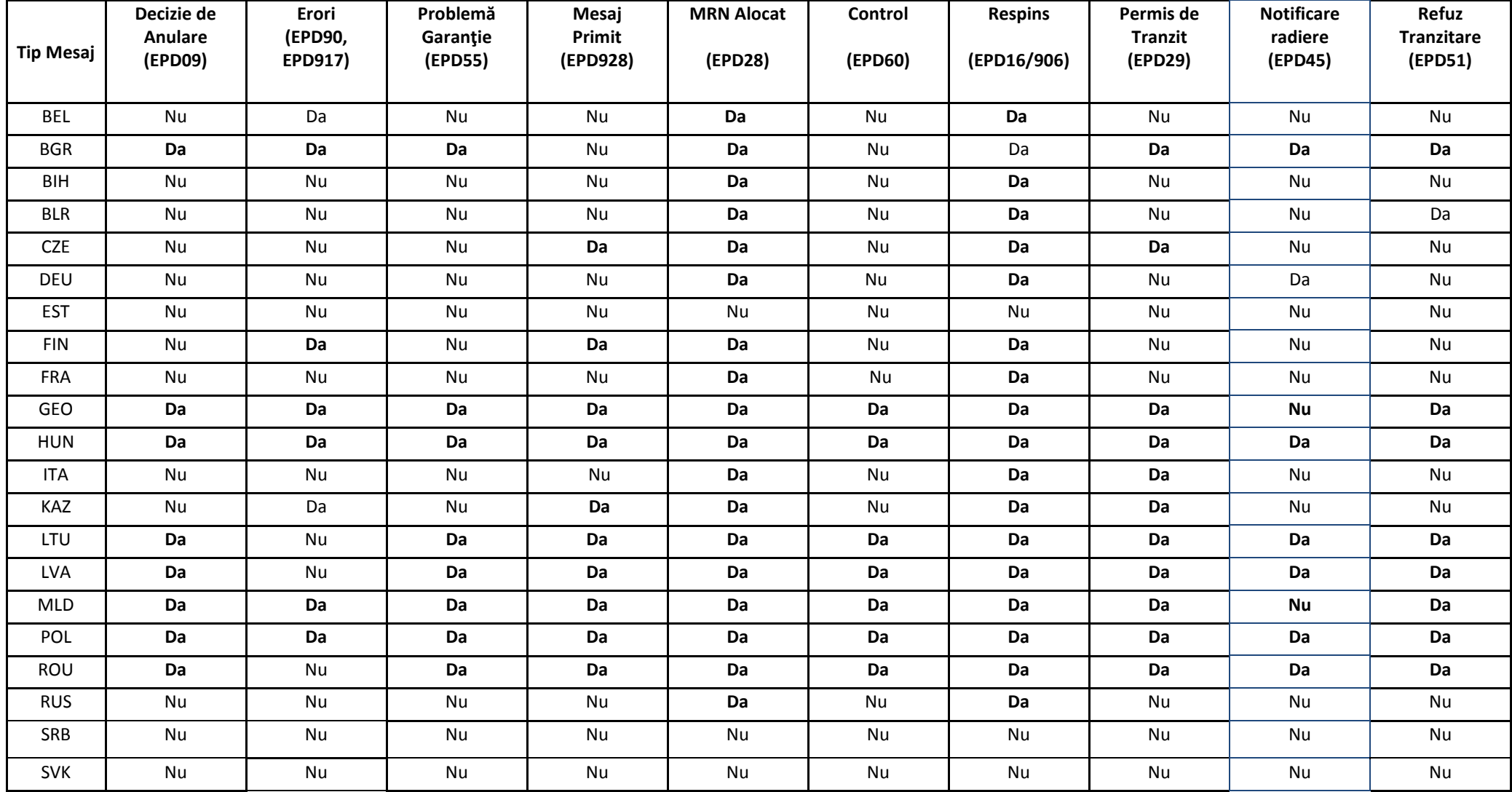

|            |                                  |                                           |                                 |                             | ------                       |                    |                               |                                        |                                         |                                |
|------------|----------------------------------|-------------------------------------------|---------------------------------|-----------------------------|------------------------------|--------------------|-------------------------------|----------------------------------------|-----------------------------------------|--------------------------------|
| Tip Mesaj  | Decizie de<br>Anulare<br>(EPD09) | <b>Erori</b><br>(EPD90,<br><b>EPD917)</b> | Problemă<br>Garanție<br>(EPD55) | Mesaj<br>Primit<br>(EPD928) | <b>MRN Alocat</b><br>(EPD28) | Control<br>(EPD60) | <b>Respins</b><br>(EPD16/906) | Permis de<br><b>Tranzit</b><br>(EPD29) | <b>Notificare</b><br>radiere<br>(EPD45) | Refuz<br>Tranzitare<br>(EPD51) |
| <b>SVN</b> | Da                               | Da                                        | Da                              | Da                          | Da                           | Da                 | Da                            | Da                                     | Da                                      | Da                             |
| <b>TUR</b> | Nu                               | Nu                                        | Nu                              | Da                          | Da                           | Nu                 | Da                            | Da                                     | Nu                                      | <b>Nu</b>                      |
| <b>UKR</b> | <b>Nu</b>                        | Nu                                        | Nu                              | <b>Nu</b>                   | Da                           | Nu                 | Da                            | Nu                                     | Nu                                      | Nu                             |
| <b>UZB</b> | Nu                               | Nu                                        | Nu                              | Da                          | Da                           | Nu                 | Da                            | Da                                     | Nu                                      | Nu                             |

TIR-EPD: Manual de Utilizare pentru Transportatorul TIR

# **C. Modele fluxuri mesaje**

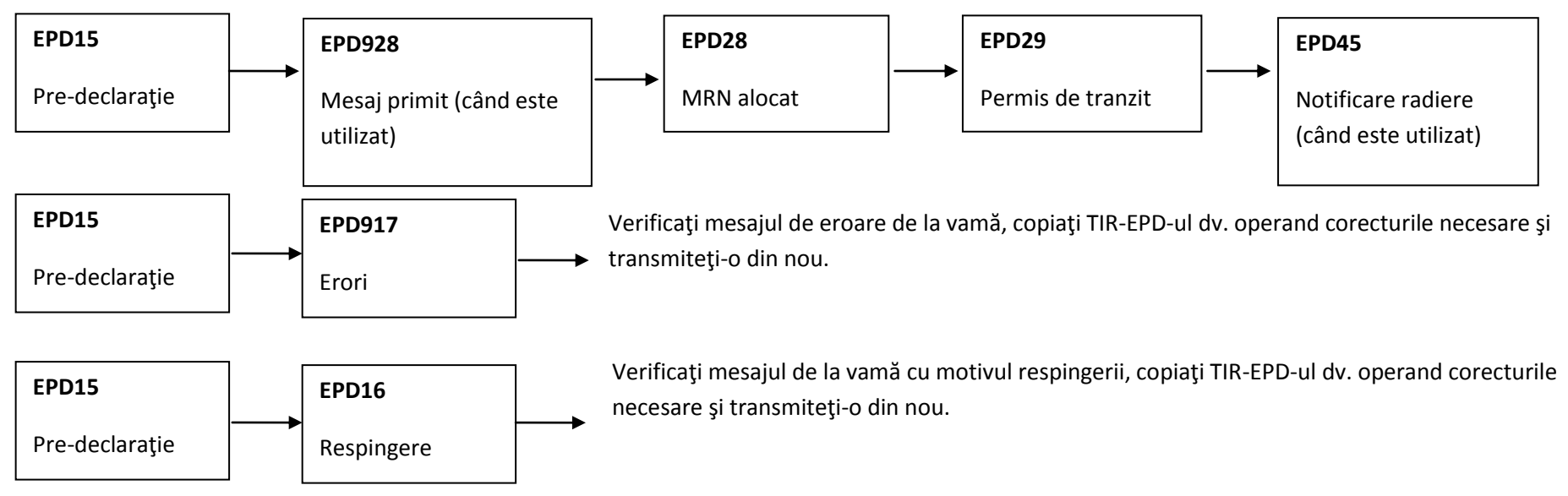

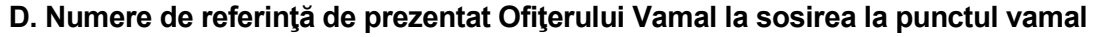

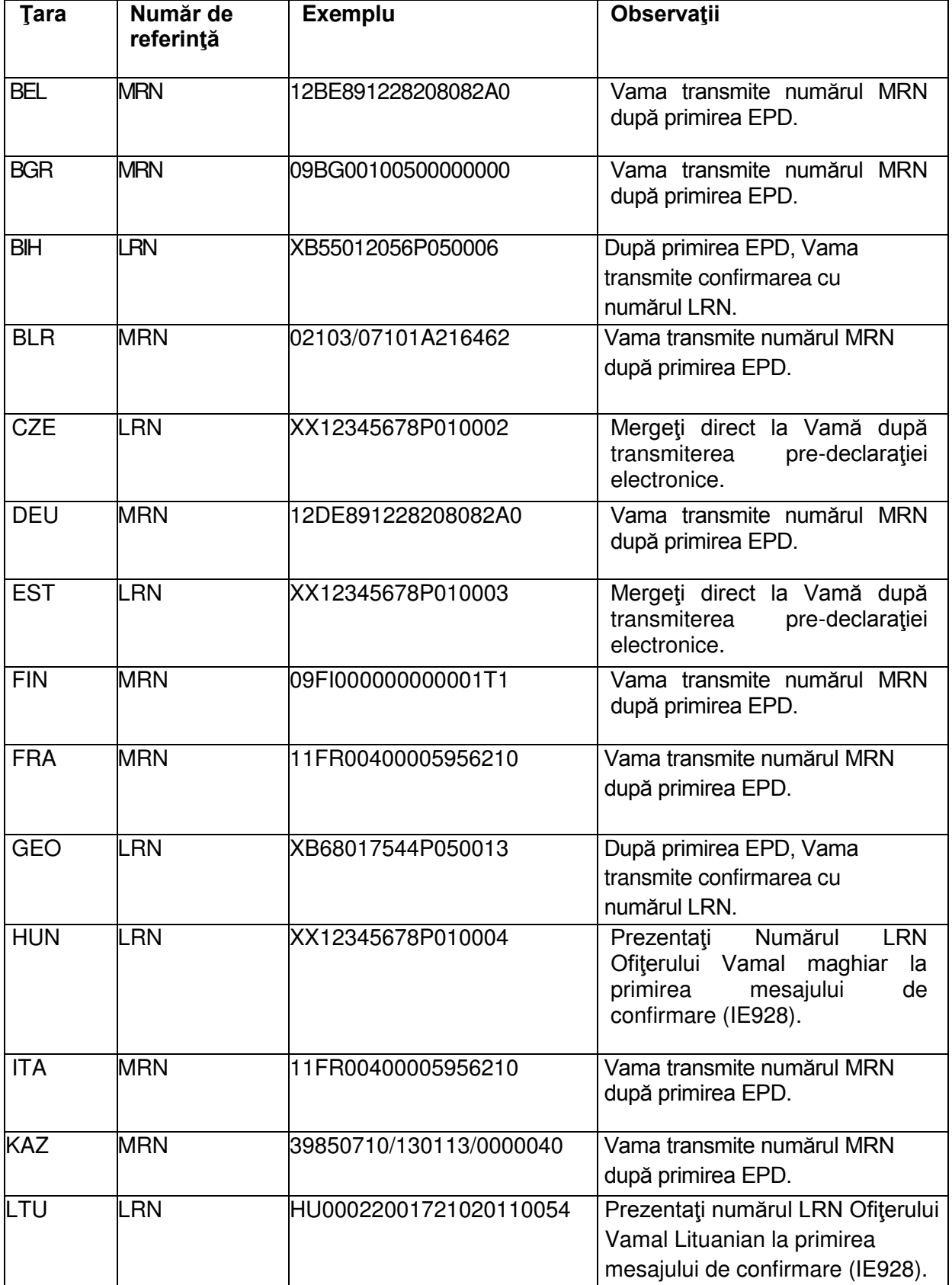

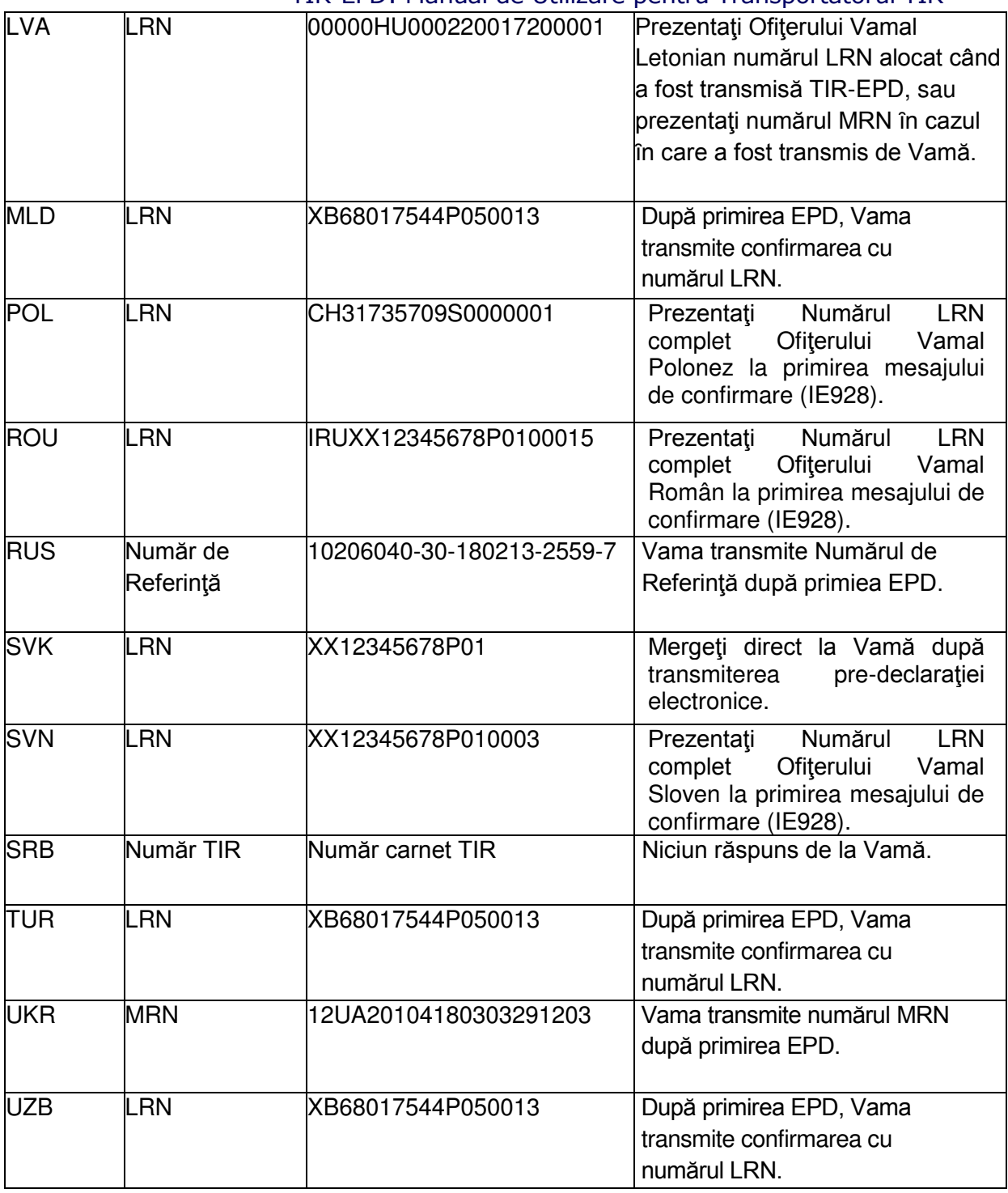